### **ONIAGAHOSTER**

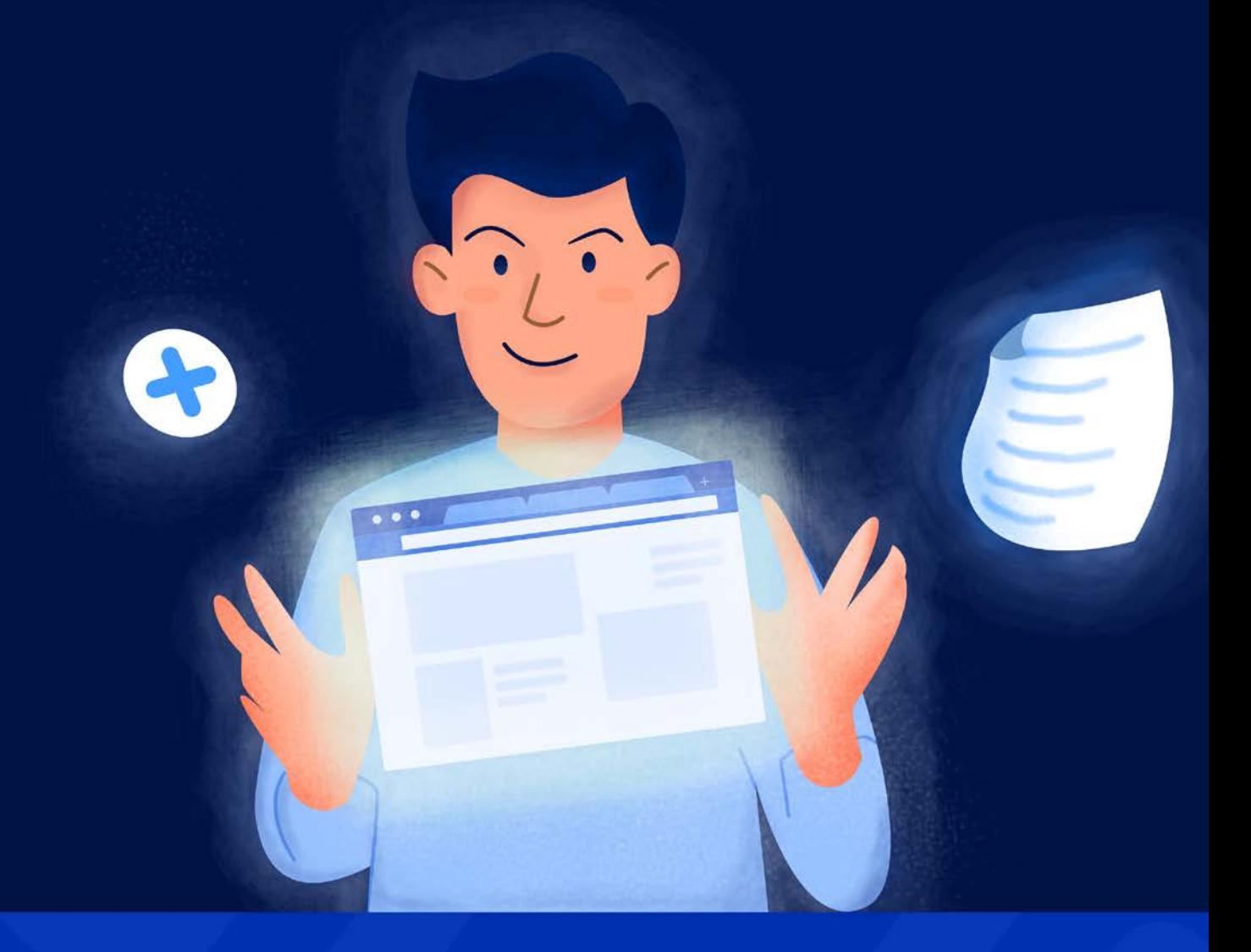

# **Ingin Raih Penghasilan Lebih Tinggi saat Musim Promo?**

Tingkatkan Performa Toko Online Anda dengan Audit Toko Online!

## 100% GRATIS

# Ingin Raih Penghasilan Lebih Tinggi saat Musim Promo?

Tingkatkan Performa Toko Online Anda dengan Audit Toko Online!

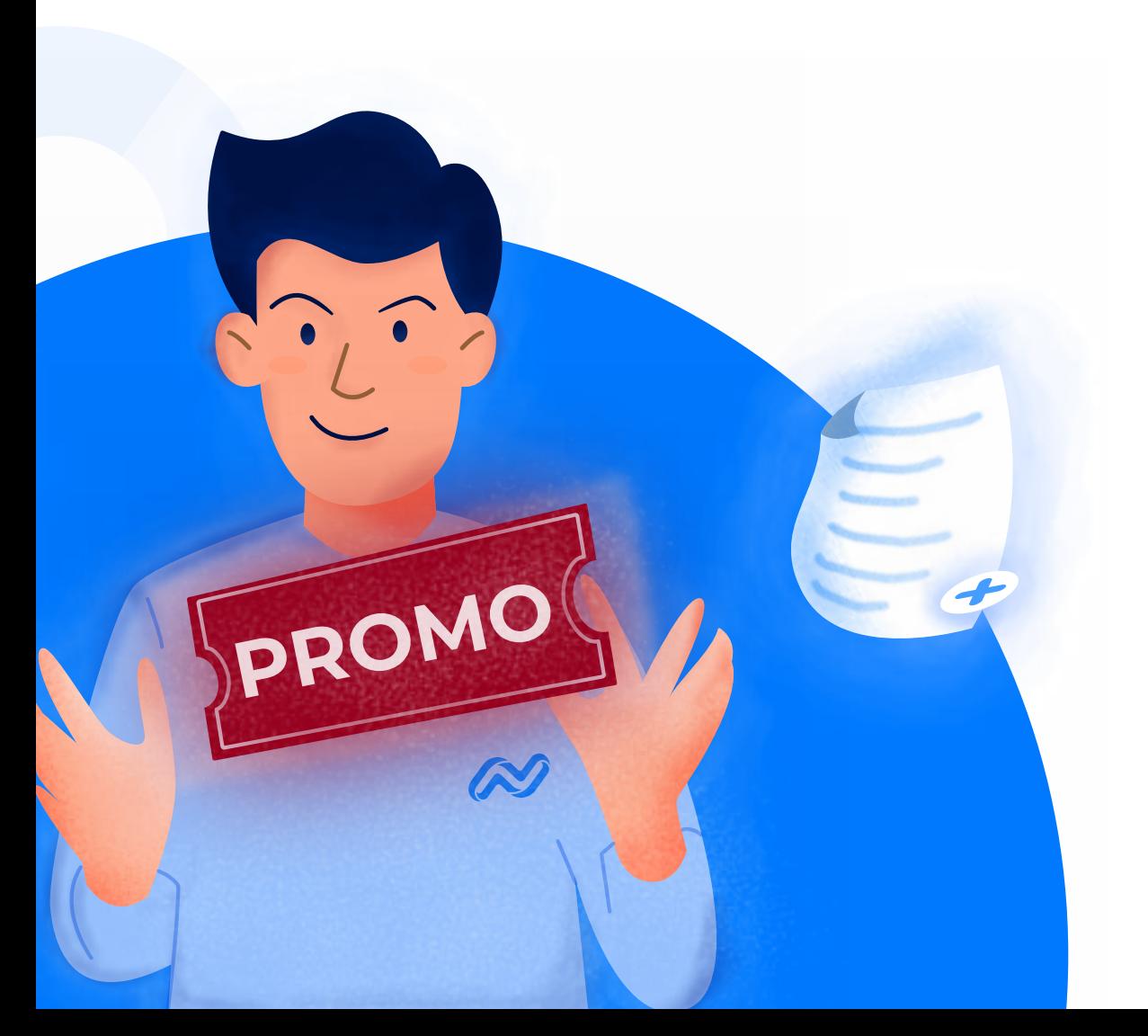

## Kenapa Audit Toko Online Penting Sebelum Menjalankan Promo?

Pasti Anda tertarik untuk memanfaatkan potensi transaksi di musim promo, kan?

Wajar, jumlah transaksi online di musim promo memang cukup tinggi. Bahkan nilainya bisa meningkat hingga [328%](https://www.tribunnews.com/bisnis/2020/12/18/saat-pandemi-nilai-transaksi-harbolnas-1212-melesat-328-persen-dari-tahun-lalu?page=all).

Mengapa nilai transaksinya bisa setinggi itu? Sebab, berdasarkan riset Nielsen, **49%** konsumen cenderung tertarik untuk membeli jika ditawarkan **voucher diskon**.

Daya tarik musim promo mendorong Anda untuk melakukan persiapan dari awal. Mulai dari menyiapkan penawaran diskon hingga

memastikan ketersediaan stok. Pegawai toko Anda juga sudah standby untuk membantu proses packingnya.

Akan tetapi, saat musim promo tiba, toko online Anda tiba-tiba **sulit diakses, loadingnya lambat**, dan **rawan diserang hacker.** Sehingga, calon pembeli akhirnya *minggat* ke website kompetitor.

Anda pun tak berhasil memanfaatkan momentum di musim promo. Sungguh sangat disayangkan, bukan?

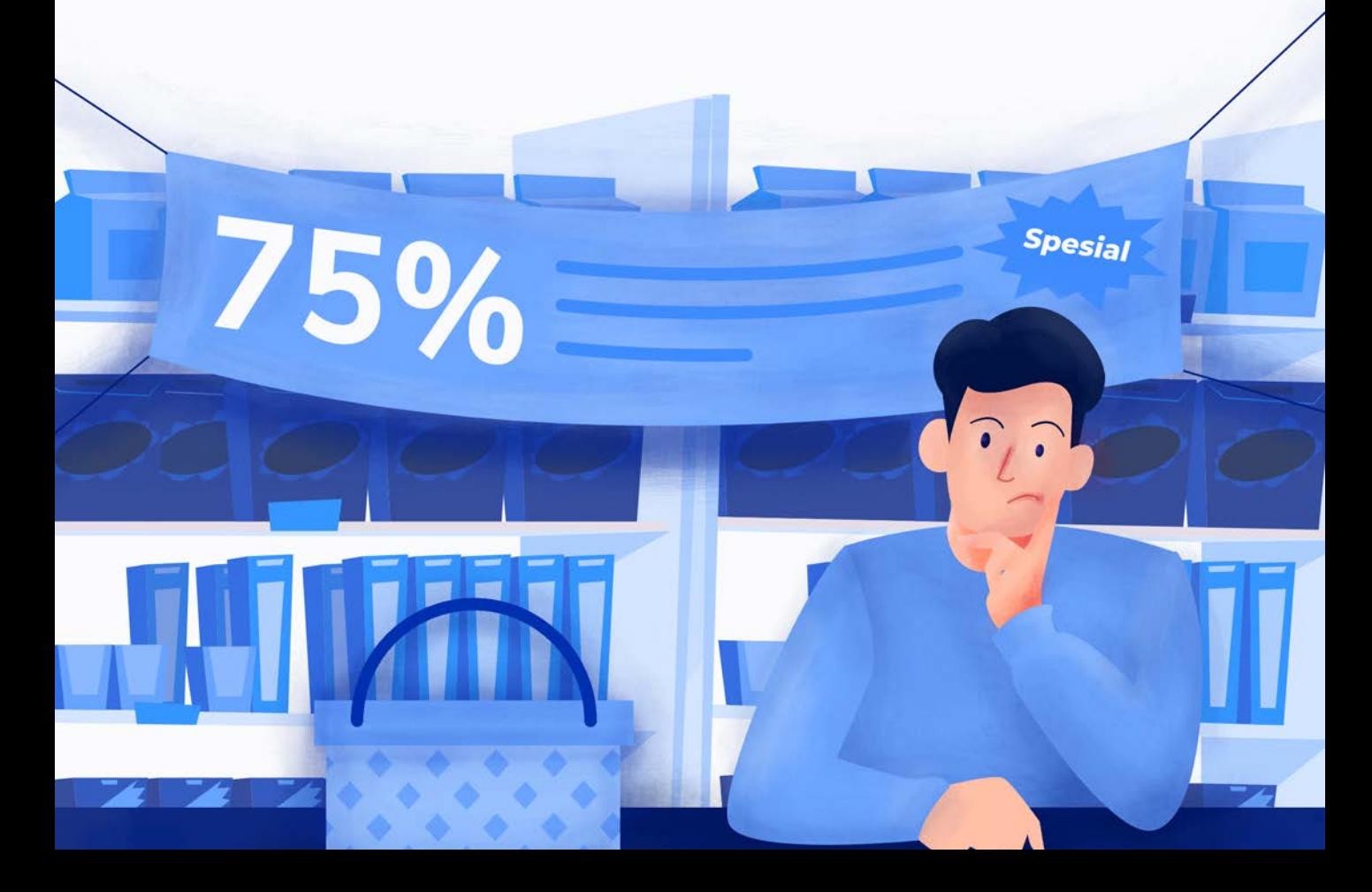

Itulah mengapa Anda wajib melakukan **audit toko online** sebelum musim promo tiba. Nah, audit toko online sendiri merupakan **proses diagnosis permasalahan website**  dari berbagai aspek.

Melalui audit toko online, Anda dapat menemukan bagian-bagian website yang perlu "disembuhkan" agar performanya bisa maksimal. Khususnya saat jumlah trafficnya melonjak.

Jadi, apa saja sih bagian yang perlu di-audit di toko online?

Secara keseluruhan, ada empat aspek yang perlu di-audit, yaitu: **kecepatan, keamanan, tampilan,** dan **SEO**. Sepanjang ebook ini, Anda akan mempelajari cara lengkap untuk mengaudit keempatnya.

Tidak hanya itu. Di akhir ebook juga Anda akan mendapat beberapa bonus tips untuk memasarkan bisnis di musim promo!

Siap diserbu pelanggan saat musim promo tiba? Yuk belajar audit toko online samasama!

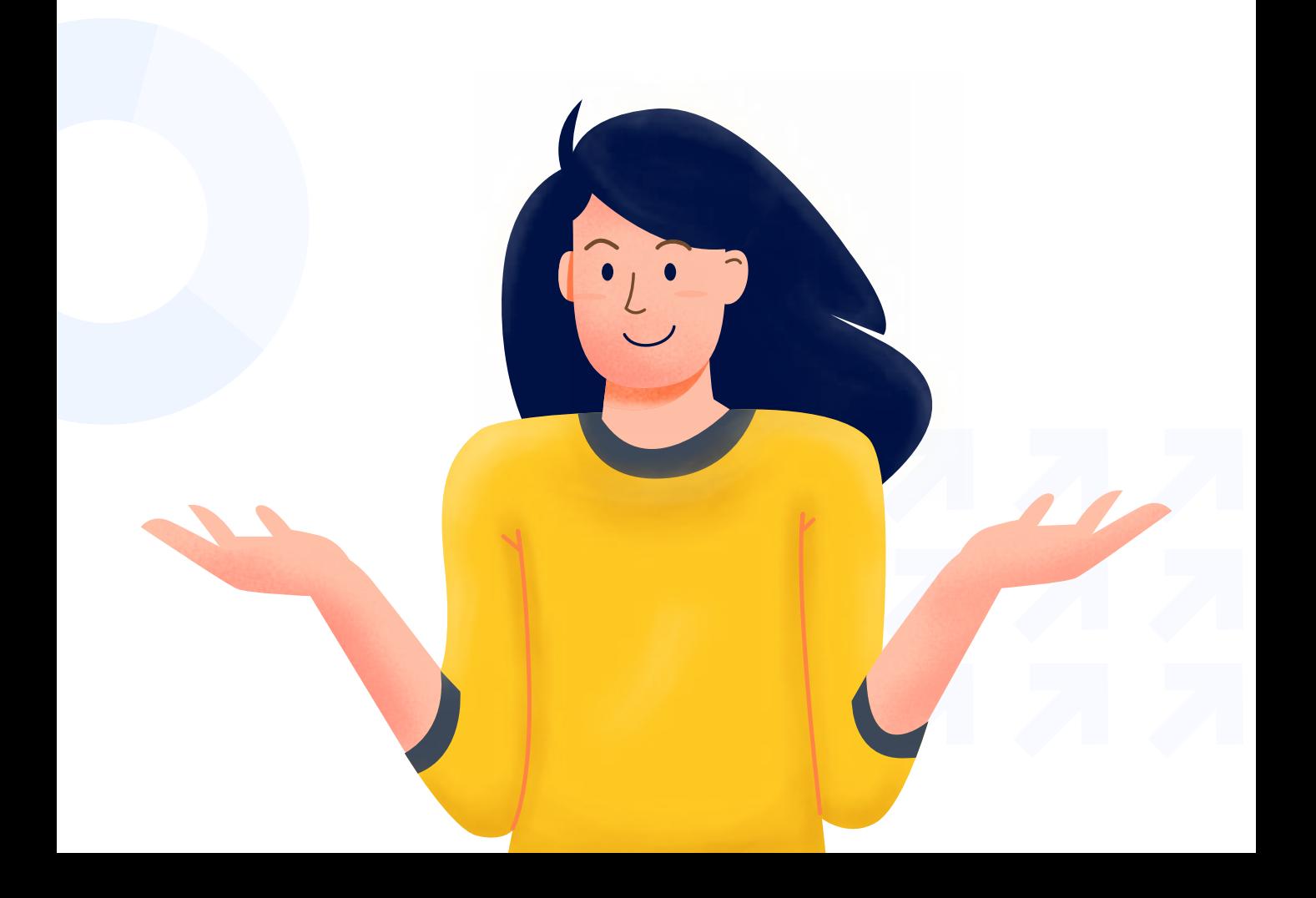

# Cara Lengkap Audit Toko Online

 ${\mathbf S}$ ebelum masuk ke pembahasan lebih dalam, tentu Anda harus tahu dulu **tujuan** yang ingin dicapai setelah melakukan audit toko online.

Sebenarnya tujuan utamanya cukup simpel, yaitu menjadikan toko online Anda destinasi berbelanja yang **aman**, **nyaman**, dan **menarik** bagi calon pelanggan.

Seperti yang sudah disebutkan di atas, ada empat jenis audit yang bisa Anda praktikkan untuk mencapai tujuan tersebut. Klik jenis audit yang ingin Anda pelajari di bawah ini!

# Daftar  $\ddot{\alpha}$ Isi

#### [Audit Kecepatan](#page-6-0) **[Audit Keamanan](#page-19-0)**

- [Cek kecepatan website](#page-7-0)
- [Update website Anda](#page-8-0)
- [Aktifkan GZIP compression](#page-9-0)
- [Optimasi gambar](#page-10-0)
- [Aktifkan cache](#page-11-0)
- [Tingkatkan kapasitas memori](#page-13-0)  website
- [Optimasi database website](#page-14-0)
- [Nonaktifkan fitur-fitur yang tidak](#page-15-0)  perlu
- [Gunakan CDN](#page-16-0)
- [Gunakan web server dengan](#page-17-0)  kecepatan tinggi

- [Cek keamanan website](#page-20-0)
- [Pasang plugin keamanan](#page-24-0)
- [Gunakan password yang sulit](#page-25-0)  ditebak
- [Pasang SSL](#page-26-0)
- [Lakukan backup](#page-27-0)
- [Ubah URL login](#page-28-0)
- [Batasi percobaan login](#page-29-0)
- [Gunakan fitur anti DDoS](#page-30-0)
- [Pilih penyedia hosting yang aman](#page-31-0)

#### [Audit Tampilan](#page-33-0) [Audit SEO](#page-41-0)

- [Mengatur navigasi halaman utama](#page-34-0)
- [Menggunakan fitur pencarian yang](#page-36-0)  akurat
- [Pastikan daftar produk nyaman dilihat](#page-36-0)
- [Lengkapi halaman produk](#page-37-0)
- [Permudah proses transaksi](#page-38-0)
- [Pastikan tampilannya tetap menarik](#page-40-0)  di perangkat mobile

- [Analisa peringkat toko online Anda](#page-42-0)
- [Lakukan pengecekan on-page SEO](#page-43-0)
- [Periksa konten duplikat](#page-45-0)
- Cek isu *[structured data](#page-46-0)*
- [Periksa tren backlink](#page-47-0)
- [Perbaiki link yang bermasalah](#page-48-0)

# <span id="page-6-0"></span>Audit Kecepatan

Aspek pertama yang perlu Anda audit adalah **kecepatan**. Di sini Anda perlu mencari tahu **apakah kecepatan loading toko online Anda sudah optimal atau belum**.

Hal ini sangat penting. Karena hitungan detik dapat menentukan apakah pengunjung akan bertahan di toko online Anda atau tidak.

<span id="page-7-0"></span>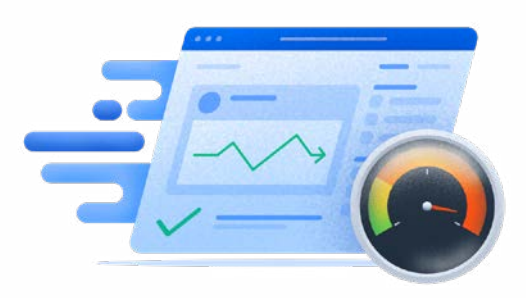

Berdasarkan riset Pingdom, [3 detik](https://www.pingdom.com/blog/page-load-time-really-affect-bounce-rate/) saja dapat membuat Anda kehilangan **11%** pengunjung. Dan angka ini terus meningkat secara drastis seiring dengan bertambahnya waktu loading. Itulah mengapa Anda perlu mencari tahu faktor-faktor yang mempengaruhi kecepatan website.

Berikut adalah langkah-langkah yang perlu Anda lakukan saat melakukan audit kecepatan:

#### 1. Cek Kecepatan Website

Hal pertama yang perlu Anda lakukan adalah mengecek kecepatan loading toko online Anda. Apakah sudah di bawah dua detik? Atau masih *lelet*?

Salah satu alat yang seringkali digunakan untuk mengecek kecepatan website adalah Google [PageSpeed Insights.](https://developers.google.com/speed/pagespeed/insights/) Dengan alat ini, Anda tidak akan sekadar mengetahui skor kecepatan website, tapi juga faktor-faktor yang menghambat kecepatan loadingnya.

Berikut adalah contoh hasil analisis kecepatan website di Google PageSpeed Insights:

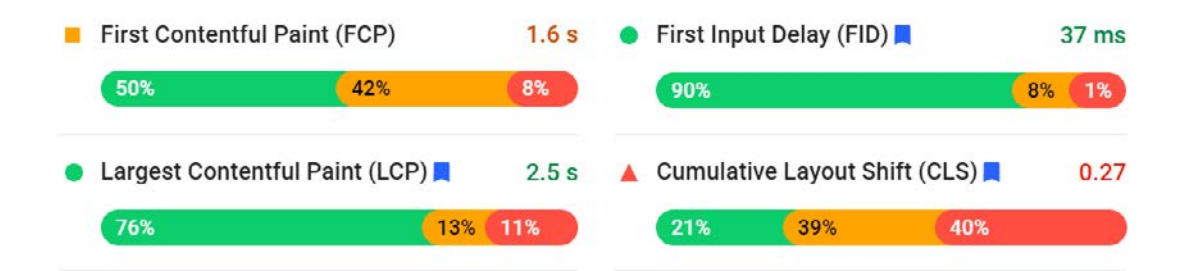

Tenang, walau terlihat kompleks, tapi sebenarnya penjelasannya cukup sederhana kok. Berikut pengertian dari keempat indikator di atas:

- **First Contentful Paint (FCP)** Indikator ini mengukur durasi dari halamannya dibuka hingga kontennya tampil di layar. Pada hasil di atas, diketahui bahwa **50%** kontennya memiliki durasi loading **di bawah satu detik**.
- **First Input Delay (FID)** FID mengukur seberapa interaktif halaman website Anda. Semakin cepat pengunjung melakukan aktivitas seperti mengklik tombol, dll. Semakin besar FID-nya. Pada hasil di atas, diketahui bahwa **90%** konten websitenya mampu mengundang interaksi dengan cepat, yaitu **di bawah 100 ms**.
- <span id="page-8-0"></span>• **Largest Contentful Paint (LCP)** – Indikator ini mengukur seberapa cepat halamannya membuka gambar dan teks yang berat. Berdasarkan hasil di atas, **76%** konten berat mampu dibuka dengan cepat, **kurang dari 2,5 detik** saja.
- **Cumulative Layout Shift (CLS)** CLS mengukur seberapa cepat elemen website berpindah ke posisi yang seharusnya pada saat proses loading. Pada hasil di atas, hanya **21%** konten saja yang skor CLS-nya **di bawah 0,1**.

Selain Google PageSpeed Insights, alat cek kecepatan website lain yang cukup populer adalah [GTMetrix](https://gtmetrix.com/). Anda dapat mempelajari cara menggunakan GTMetrix di [artikel ini.](https://www.niagahoster.co.id/blog/cara-menggunakan-gtmetrix/)

#### 2. Update Website Anda

Selanjutnya, pastikan website Anda sudah diupdate. Karena, update merupakan salah satu cara untuk menutup celah keamanan website.

Buktinya, hasil riset menunjukkan bahwa [56%](https://sucuri.net/reports/2019-hacked-website-report/) website yang dihack belum melakukan update.

Oh ya, jika toko online Anda menggunakan WordPress, bukan hanya core system-nya saja lho yang perlu diupdate, tapi juga tema dan pluginnya. Sebab, tema dan plugin yang belum diupdate juga rawan dieksploitasi hacker.

Maka dari itu, pastikan Anda langsung melakukan update bila mendapat notifikasi update terbaru. Selain melakukan update secara manual, Anda juga bisa menggunakan fitur auto update yang ditawarkan penyedia hosting.

Contohnya, Niagahoster menawarkan **fitur auto update** untuk *core system*, tema, dan plugin WordPress. Jadi, cukup dengan satu klik, Anda tak perlu lagi khawatir ketinggalan update.

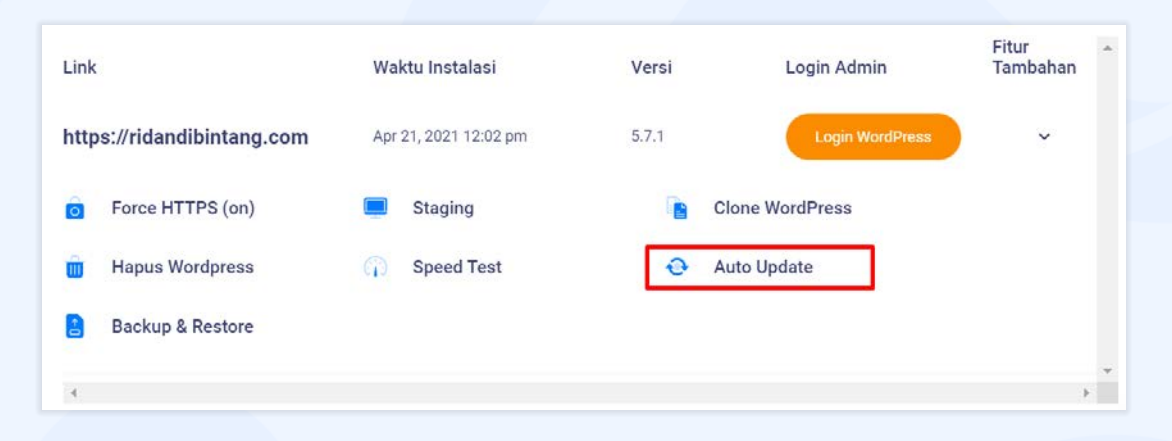

#### <span id="page-9-0"></span>3. Aktifkan GZIP Compression

Salah satu alasan mengapa halaman website sulit dibuka adalah **file website yang terlalu berat**. Oleh karena itu, Anda perlu mengaktifkan **GZIP compression**.

Jadi, GZIP compression adalah proses kompresi file website yang dilakukan secara *real time*. Sehingga, saat pengunjung masuk ke toko online Anda, loadingnya lebih kencang karena file website-nya sudah dikompres menjadi lebih ringan.

Sebelum melakukan GZIP compression, tentu Anda harus tahu dulu apakah GZIP compression sudah aktif di website Anda atau belum. Caranya dengan melakukan tes di [website ini](https://technumero.com/check-gzip-compression/).

Berikut adalah contoh hasil analisisnya:

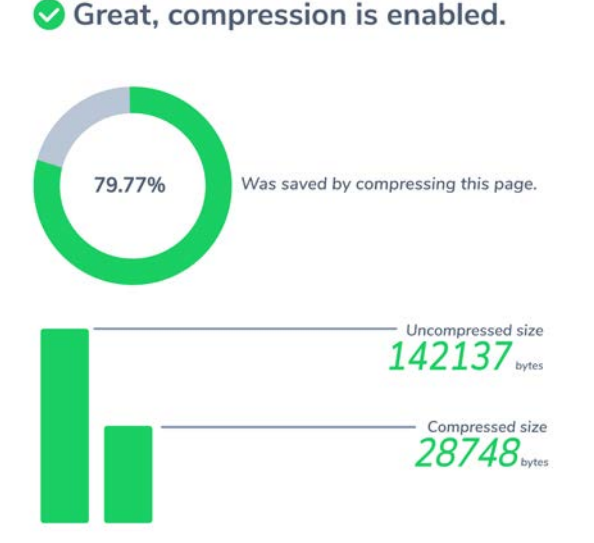

Bagaimana jika GZIP compressionnya belum aktif? Tenang, ada beberapa solusi yang bisa Anda coba. Mulai dari **menggunakan plugin** hingga **mengedit file website**, cara lengkapnya bisa Anda lihat di [artikel ini](https://www.niagahoster.co.id/blog/gzip-compression/).

Patut dicatat bahwa tidak semua file dikompres pada proses GZIP compression. Karena yang dikompres hanyalah file-file seperti HTML, CSS, JavaScript, dan XML.

Sedangkan elemen visual seperti **gambar**  perlu dikompres dengan cara lain. Kita akan membahas cara mengoptimasi gambar website di langkah selanjutnya.

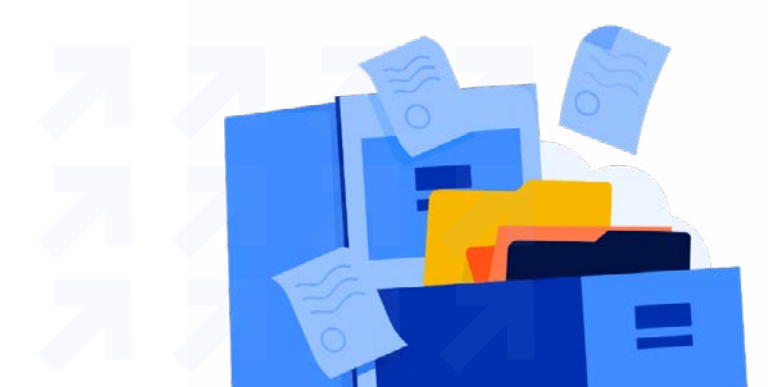

#### <span id="page-10-0"></span>4. Optimasi Gambar

Gambar adalah bagian tak terpisahkan dari toko online. Karena setiap halaman toko online pasti dihiasi oleh gambar. Mulai dari banner di halaman utama hingga foto produk di halaman produk.

Selain memasang gambar yang menarik, Anda juga harus memastikan bahwa ukuran gambarnya tidak berat. Karena gambar yang berat turut berpengaruh terhadap kecepatan loading. Idealnya, gambar yang ditampilkan mesti di bawah **100 kb**.

Untuk itu, sebelum mengupload gambar, pastikan gambarnya sudah dikompres dengan menggunakan alat seperti [TinyPNG.](https://tinypng.com/)

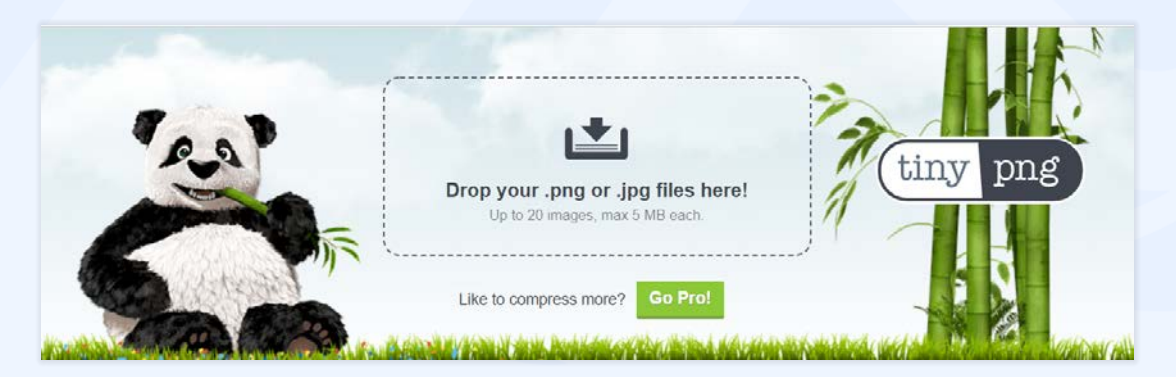

Selain itu, gunakan plugin optimasi gambar seperti [WP Smush](https://wordpress.org/plugins/wp-smushit/) atau ShortPixel Image [Optimizer.](https://wordpress.org/plugins/shortpixel-image-optimiser/) Plugin tersebut juga dapat membuat gambar di toko online Anda semakin cepat dibuka.

Ingin tahu cara lain agar loading gambar di website Anda jadi lebih cepat? Anda dapat mengunjungi artikel kami yang membahas tentang [optimasi gambar.](https://www.niagahoster.co.id/blog/cara-optimasi-gambar-wordpress/)

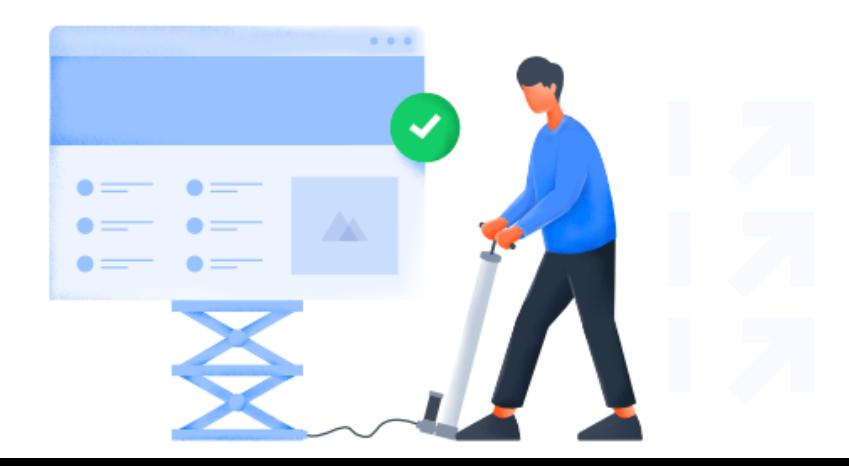

#### <span id="page-11-0"></span>5. Aktifkan Cache

Saat mengetes performa toko online di **Google PageSpeed**, bisa jadi Anda melihat baris ini:

**△** Serve static assets with an efficient cache policy **→ 36 resources found A long cache lifetime can speed up repeat visits to your page. Learn more.**

Ini adalah indikator bahwa toko online Anda belum menggunakan **cache**.

Mungkin Anda bertanya-tanya, apa itu cache? Kenapa Google PageSpeed menyebut cache dapat meningkatkan kecepatan loading untuk pengunjung yang kerap membuka suatu website?

Singkatnya, cache adalah **tempat untuk menampung data website yang di-load oleh pengunjung**. Jadi saat pengunjung datang kembali, mereka tak perlu melakukan loading ulang. Sebab, browsernya tinggal membuka data website yang tersimpan di dalam cache.

Oleh karena itu, tak heran jika toko online yang menggunakan sistem caching dapat membuat pengunjung lebih betah. Karena websitenya mampu menampilkan informasi yang pengunjung inginkan secara lebih cepat.

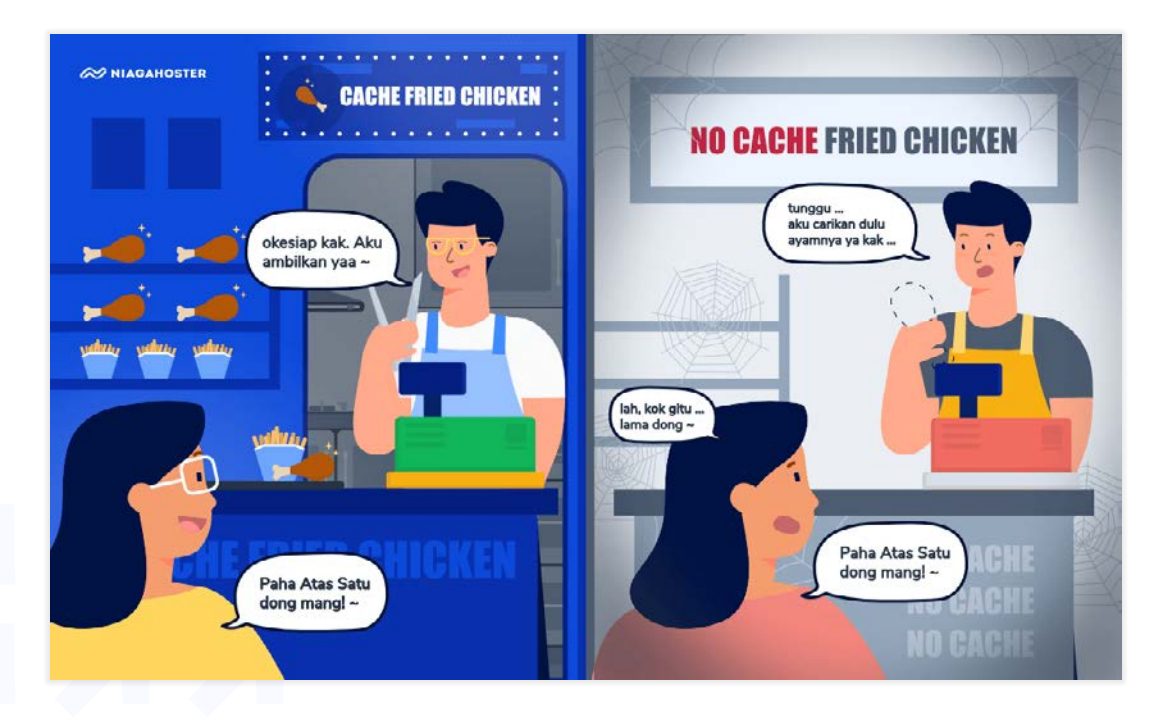

Untuk mengaktifkan caching, Anda dapat memasang plugin seperti [LiteSpeed Cache](https://www.niagahoster.co.id/blog/panduan-litespeed-cache/) dan [W3 Total Cache](https://www.niagahoster.co.id/blog/cara-setting-w3-total-cache/).

#### **Sekilas info:**

LiteSpeed Cache memiliki performa [yang lebih tinggi](https://www.litespeedtech.com/benchmarks/wordpress) dibanding plugin cache lainnya. Karena plugin ini bekerja di tingkat server, bukan di tingkat PHP. Sehingga data yang tersimpan di cache bisa ditampilkan secara lebih cepat.

Nah, LiteSpeed Cache sendiri merupaka[n pelengkap d](https://docs.litespeedtech.com/lscache/lscwp/faq/#why-do-the-cache-features-require-a-litespeed-server)ari LiteSpeed web server, yaitu web server tercepat di dunia. Jadi, performa LiteSpeed Cache akan jauh lebih optimal jika website Anda menggunakan LiteSpeed web server.

Kabar baiknya, **setiap website di Niagahoster sudah didukung oleh LiteSpeed web server**. Sehingga Anda bisa menikmati performa terbaik dari LiteSpeed Cache!

Tertarik untuk belajar lebih lanjut tentang cara kerja cache serta cara mengaktifkannya? Silakan kunjungi [artikel berikut](https://www.niagahoster.co.id/blog/cache-adalah/).

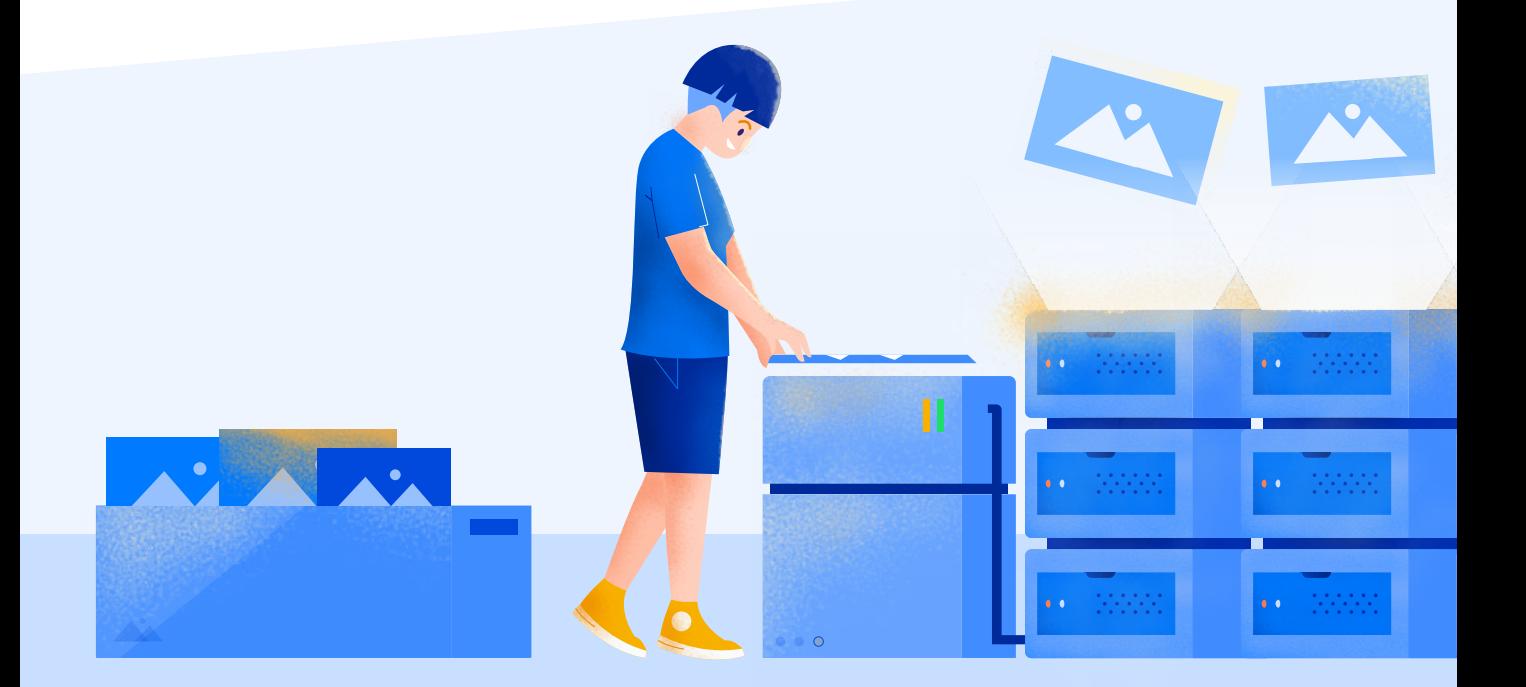

#### <span id="page-13-0"></span>6. Tingkatkan Kapasitas Memori Website

Apakah toko online Anda menggunakan WordPress? Jika iya, tips ini patut Anda coba.

WordPress merupakan CMS (*Content Management System*) berbasis PHP. Jadi, agar bisa berfungsi dengan baik, WordPress **perlu menggunakan memori PHP**.

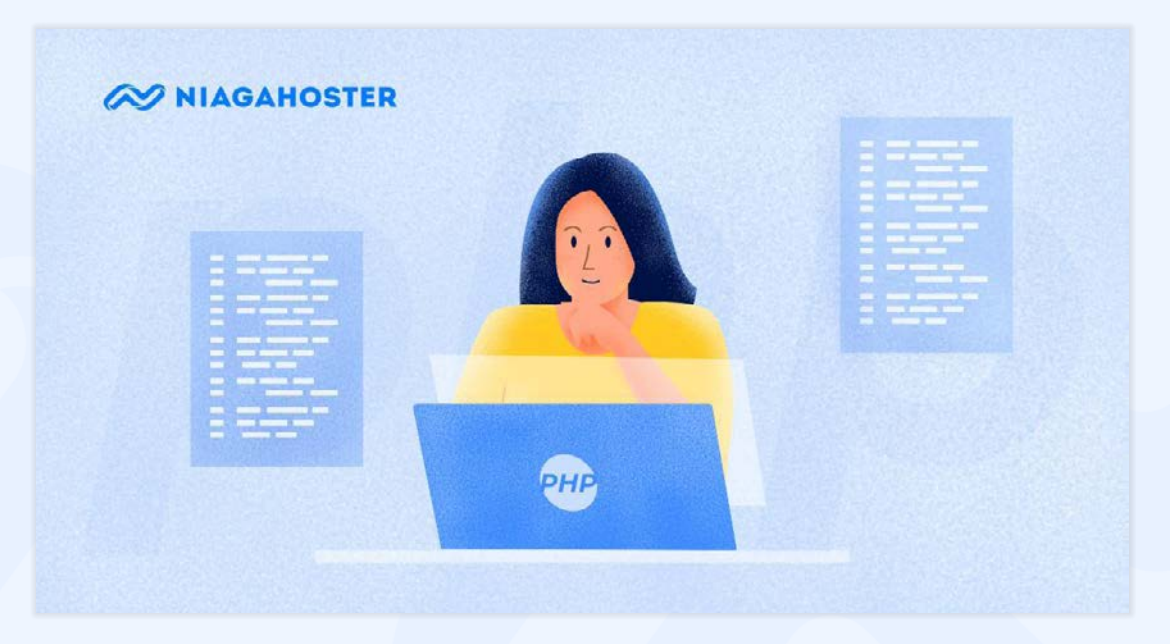

Semakin besar kapasitas memorinya, semakin mudah website menjalankan programprogram di dalamnya.

Sayangnya, WordPress secara *default* membatasi kapasitas memori PHP sebesar **32 MB** saja. Padahal, website yang databasenya besar seperti toko online butuh kapasitas yang lebih besar juga.

Jadi, solusinya sudah jelas. Anda perlu **meningkatkan kapasitas memori PHP**-nya.

Caranya cukup sederhana, Anda tinggal mengakses file **wp-config.php**. Lalu, masukkan baris kode berikut:

**define( 'WP\_MEMORY\_LIMIT', '256M' );**

<span id="page-14-0"></span>Setelah menambahkan kode tersebut, batas kapasitas memori PHP-nya akan meningkat jadi **256 MB**. Ini adalah angka yang pas untuk menghindari error karena memori terbatas.

Oh ya, jika Anda belum pernah mengedit file inti WordPress seperti **wp-config.php**, Anda bisa mencari tahu caranya di [artikel ini.](https://www.niagahoster.co.id/blog/fungsi-file-wp-config-php/)

#### 7. Optimasi Database Website

Bayangkan database sebagai gudang toko online. Semakin banyak orang yang mengunjungi toko online, semakin sering sistem bolak-balik mengambil produk dari gudang untuk ditampilkan. Tentu lama-kelamaan gudang jadi berantakan, kan?

Jika tidak dibereskan dengan baik, isi gudang yang tak beraturan pasti akan membuat proses operasional toko online jadi terganggu.

Oleh karena itu, Anda perlu **mengoptimasi database website**. Hal ini untuk menghindari terganggunya performa toko online akibat isi database yang terlalu penuh.

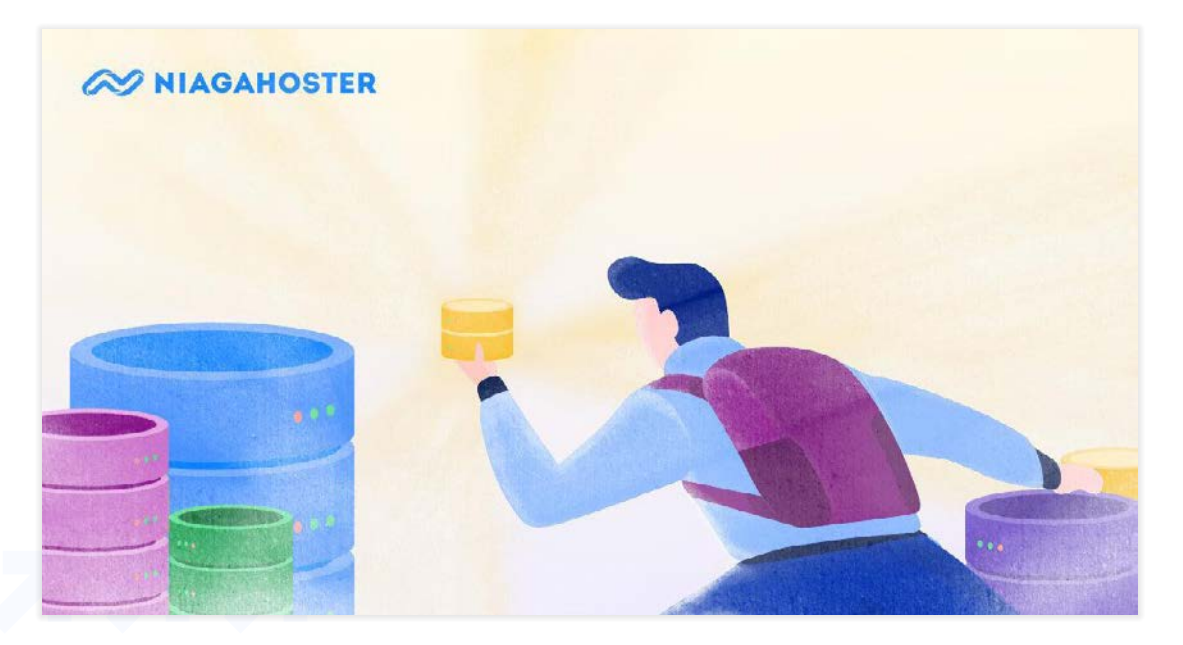

Nah, untuk membersihkan database website, Anda dapat menggunakan plugin [WP Sweep.](https://wordpress.org/plugins/wp-sweep/)

<span id="page-15-0"></span>Plugin ini akan menghapus data yang tak diperlukan seperti histori revisi serta komentarkomentar yang tidak di-*approve*.

Selain itu, Anda juga bisa mengoptimasi database MySQL melalui **phpMyAdmin**. Walau terdengar sangat teknis, tapi caranya cukup mudah kok. Anda dapat mempelajarinya di [artikel berikut.](https://www.niagahoster.co.id/blog/cara-optimasi-database-mysql-phpmyadmin/)

#### 8. Nonaktifkan Fitur-Fitur yang Tidak Perlu

Memasang fitur menarik di toko online memang penting. Tapi pastikan fitur yang Anda pasang memang benar-benar fitur yang Anda butuhkan.

Karena, jika Anda memasang fitur-fitur yang jarang digunakan, performa toko online Anda pasti akan menjadi lambat. Oleh karena itu, kurangi "beban" toko online Anda dengan menghapus fitur-fitur yang kurang penting.

Masalah ini kerap dialami oleh toko online berbasis **WooCommerce**. Karena, WooCommerce menyediakan banyak fitur *default*, contohnya seperti:

- **Menu admin**
- **Tombol** *add to cart* **(Tambahkan ke keranjang)**
- **Widget keranjang**
- **Halaman kode kupon**
- **Sidebar halaman produk**

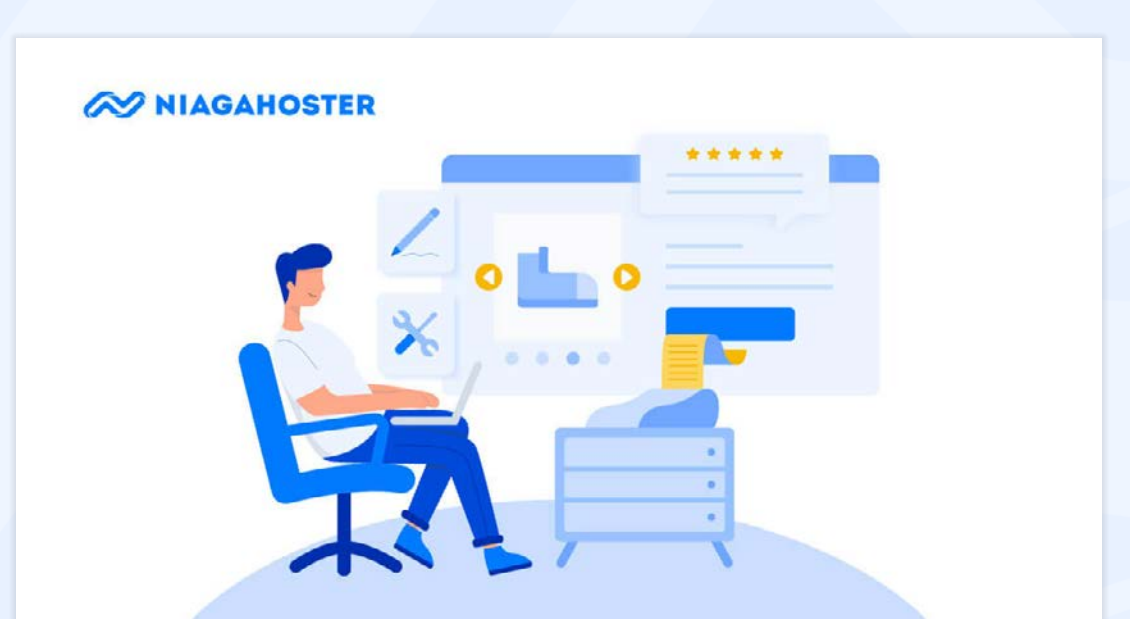

<span id="page-16-0"></span>Dan masih banyak lagi fitur yang disediakan WooCommerce. Walau pada dasarnya fiturfitur ini membuat toko online Anda terlihat lengkap, tapi bisa jadi ada fitur yang mungkin kurang Anda butuhkan.

Nah, untuk membuat toko online Anda "bersih" dari fitur-fitur yang jarang digunakan, Anda bisa menggunakan plugin seperti [Disable Dashboard for WooCommerce.](https://wordpress.org/plugins/disable-dashboard-for-woocommerce/)

Plugin tersebut dapat membuat panel admin WooCommerce Anda jauh lebih kencang dengan menghapus fitur-fitur seperti *notification bar* dan *marketing hub*.

Namun jika fitur yang ingin Anda hapus lebih banyak lagi, Anda dapat menggunakan plugin [Remove WooCommerce Features,](https://removewcfeatures.com/) yaitu plugin berbayar dengan harga mulai dari **\$29/ tahun**.

Walaupun tidak gratis, tapi plugin ini dapat membantu Anda menghapus 25+ fitur WooCommerce sesuai keinginan Anda.

#### 9. Gunakan Content Delivery Network (CDN)

Ingin toko online Anda tetap kencang walaupun diakses dari manapun? **CDN** solusinya.

CDN adalah **kumpulan server yang tersebar di berbagai negara**. Walaupun lokasinya berbeda, tapi seluruh servernya terhubung.

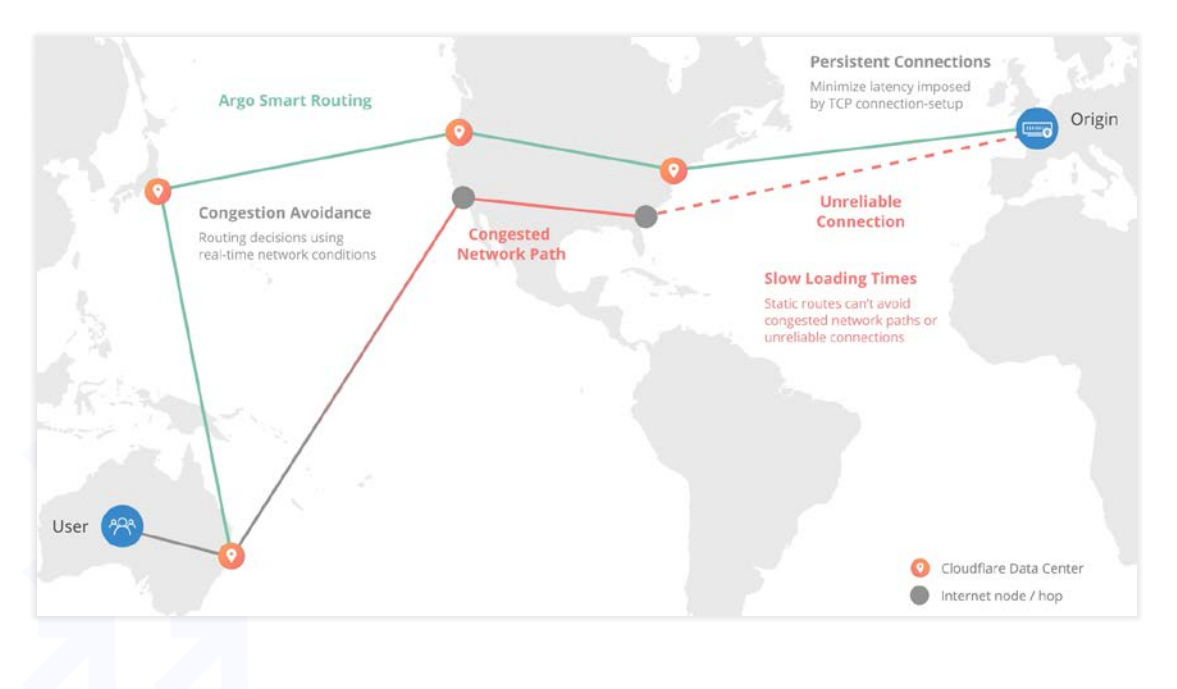

<span id="page-17-0"></span>Jika website Anda terintegrasi dengan CDN, pengunjung website Anda akan dihubungkan dengan server terdekat. Sehingga, aksesnya menjadi lebih cepat.

Lalu, bagaimana cara menggunakan CDN? Biasanya, fitur CDN disediakan oleh penyedia hosting. Contohnya, pelanggan Niagahoster dapat menikmati fitur CDN. Mereka juga bisa langsung mengaktifkannya di cPanel.

Ingin tahu lebih dalam tentang CDN? Anda bisa melihat cara kerja serta tutorial konfigurasinya di [artikel ini](https://www.niagahoster.co.id/blog/apa-itu-cdn/).

#### 10. Gunakan Web Server dengan Kecepatan Tinggi

Faktor lain yang dapat mempengaruhi kecepatan loading toko online adalah **web server**.

Web server adalah **tempat di mana data website disimpan**. Selain menyimpan data, perangkat ini juga bertugas untuk **mengirim halaman website ke browser pengunjung**.

Untuk mempermudah pemahaman tentang cara kerja web server, berikut ilustrasinya:

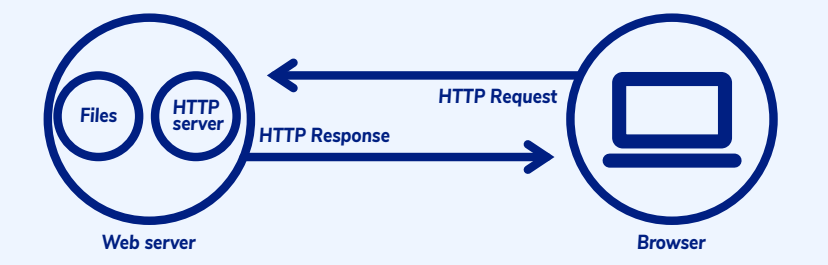

Jadi, semakin bagus performa web server, semakin cepat halaman websitenya sampai ke browser pengunjung.

Di luar sana, ada begitu banyak pilihan web server. Tapi, manakah web server yang paling cepat performanya?

Sejauh ini, web server yang performanya terbaik adalah **LiteSpeed**. Buktinya, berikut adalah perbandingan performa LiteSpeed dengan beberapa web server populer. Bisa dilihat bahwa LiteSpeed mampu menampung lebih banyak jumlah transaksi:

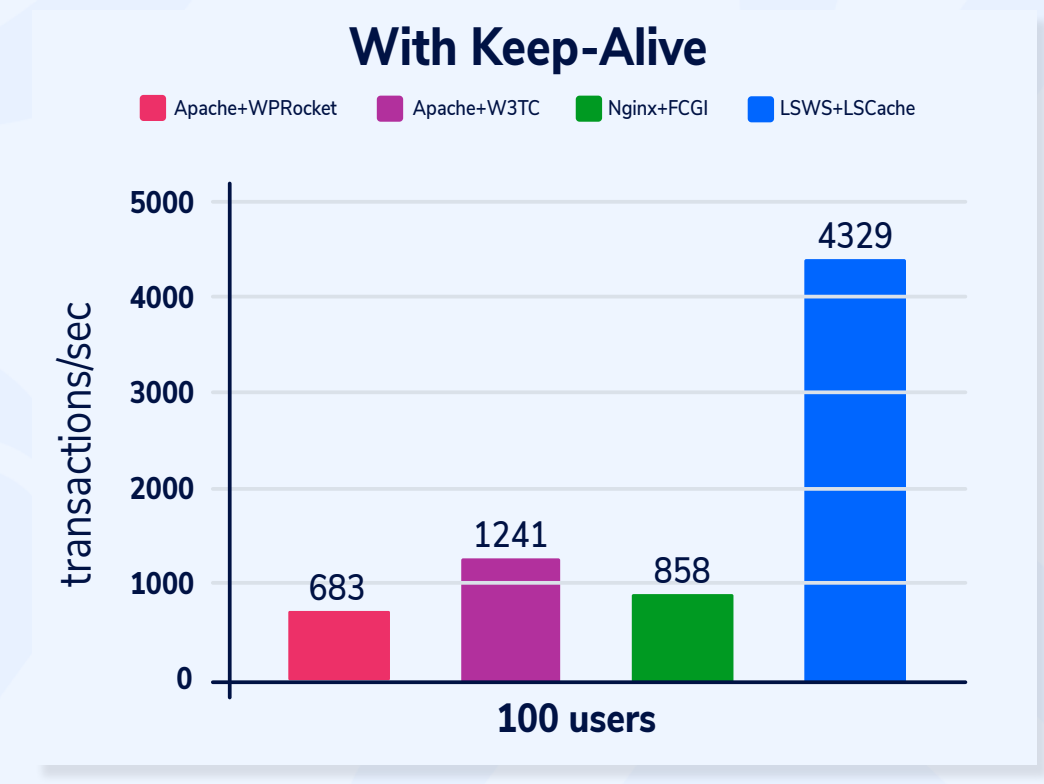

Apakah Anda tertarik menggunakan LiteSpeed web server? Tenang, seluruh layanan hosting di Niagahoster sudah didukung **LiteSpeed web server**. Sehingga, performa toko online Anda akan jadi lebih kencang.

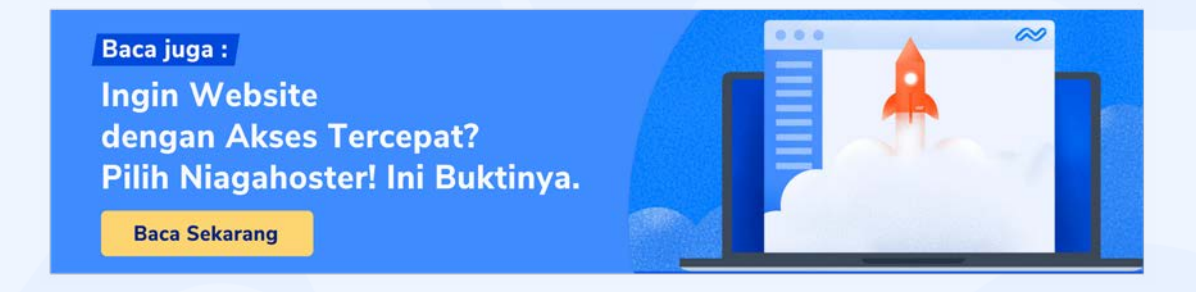

# <span id="page-19-0"></span>Audit Keamanan

**S**ecepat apapun loading toko online Anda, pembeli pasti enggan berkunjung jika tahu toko online Anda tidak aman.

Hal ini wajar, sebab risiko membuka web yang rawan dihack itu terlalu besar. Bagaimana jika data sensitif mereka dicuri dan didaftarkan pinjaman online? Atau malah rekening mereka dikuras? Tentu ini adalah mimpi buruk semua pembeli online.

Dan ini bukan hanya kekhawatiran belaka. Berdasarkan data Kaspersky, [56,3%](https://www.liputan6.com/tekno/read/4485453/puluhan-juta-serangan-siber-sasar-umkm-indonesia-sepanjang-2020) bisnis online di Indonesia rawan diserang hacker.

Belum lagi ditambah fakta bahwa jumlah serangan siber di Indonesia [terus meningkat](https://www.niagahoster.co.id/blog/tren-keamanan/) dari tahun ke tahun. Menyeramkan sekali, bukan?

Berhubung banyak toko online yang ramai di musim promo, tentu Anda harus lebih waspada lagi. Oleh karena itu, berikut adalah langkah-langkah untuk mengaudit keamanan toko online!

#### <span id="page-20-0"></span>1. Cek Keamanan Website

Pertama-tama. Anda perlu mencari tahu apakah ada celah keamanan di toko online Anda? Kalaupun ada, di manakah celah keamanannya?

Sebenarnya ada banyak [cara untuk menemukan celah keamanan](https://www.niagahoster.co.id/blog/wordpress-vulnerability/) website. Mulai dari **audit server** dan **audit database**, hingga **audit aplikasi dan CMS**.

Tapi jika cara itu terlalu teknis untuk Anda, masih ada cara lain yang bisa Anda coba, yaitu menggunakan **alat deteksi celah keamanan** seperti [Zed Attack Proxy](https://www.zaproxy.org/) (ZAP).

Alat ini bisa digunakan secara **gratis**. Dan sebelum proses instalasi, pastikan di perangkat Anda sudah terpasang [Java Runtime Environment.](https://www.java.com/en/download/manual.jsp) Setelah diinstal, berikut adalah tampilan dashboard ZAP:

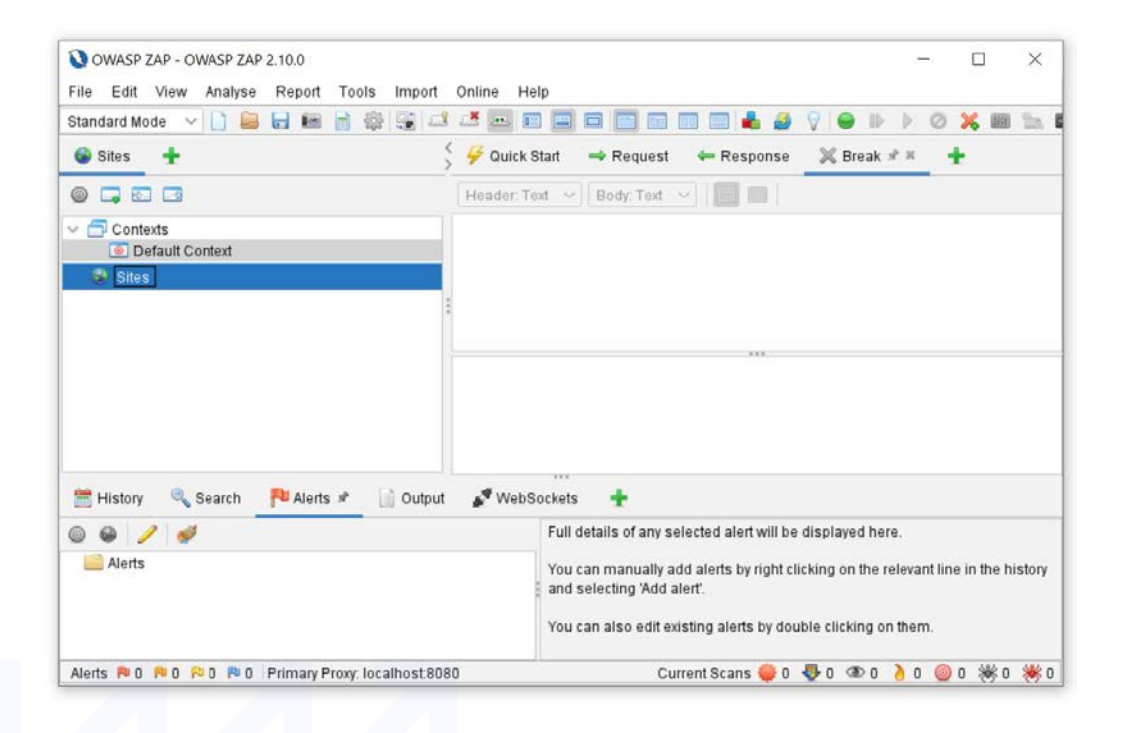

Untuk menggunakan ZAP, ada beberapa langkah yang perlu Anda lakukan, yaitu:

- 1. Masuk ke **Tools > Options**
- 2. Setelah box Options muncul, pilih **Dynamic SSL Certificate**

3. Klik tombol **Generate,** lalu klik **Save**. Simpan file sertifikatnya di tempat yang mudah ditemukan.

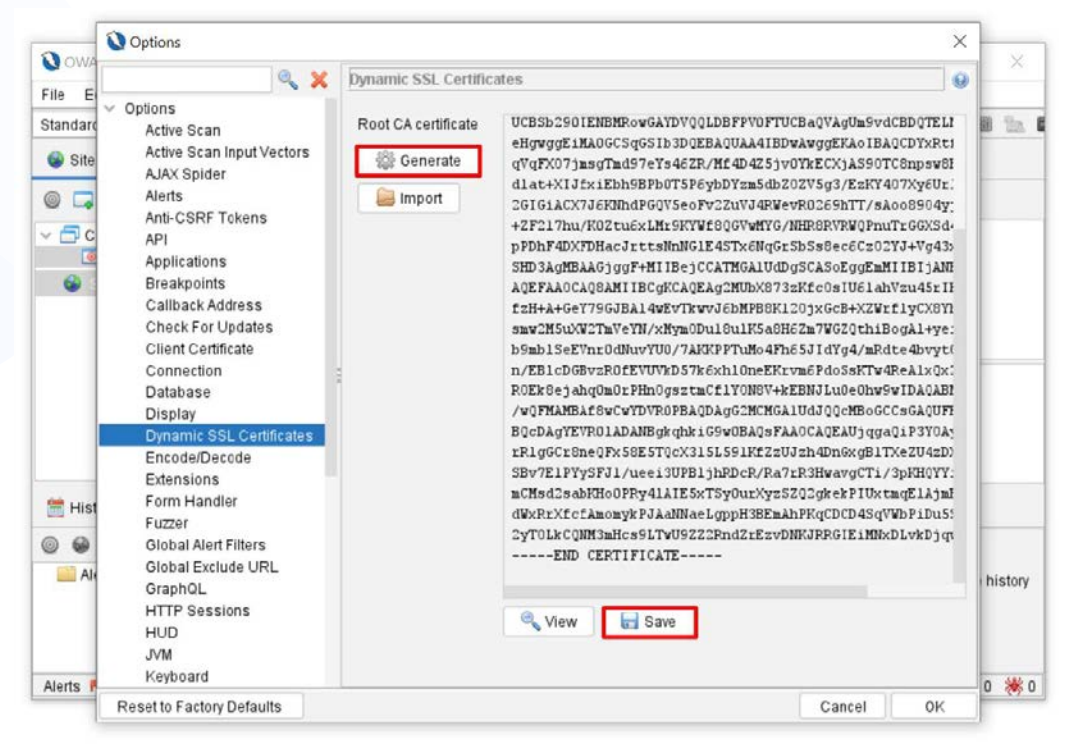

4. Di browser Anda, masuk ke pengaturan sertifikat. Contohnya, jika Anda menggunakan Google Chrome, masuk ke **Settings > Manage Certificates**.

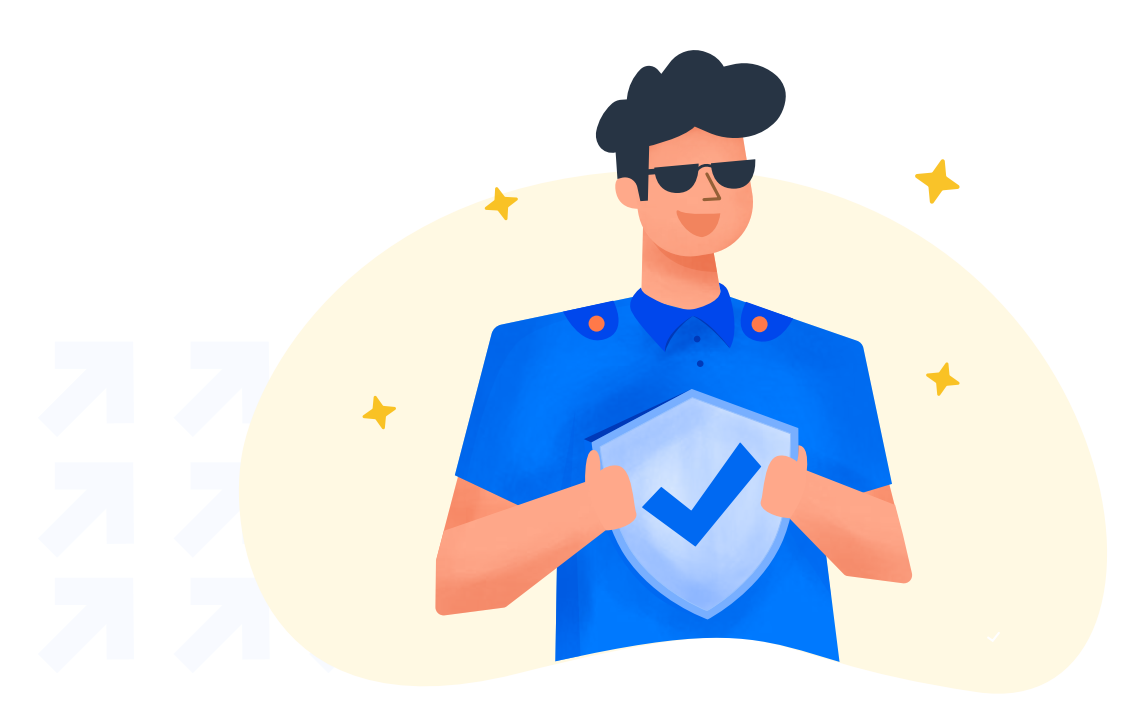

#### 5. Klik tab **Trusted Root Certification Authorities,** lalu tekan **Import**.

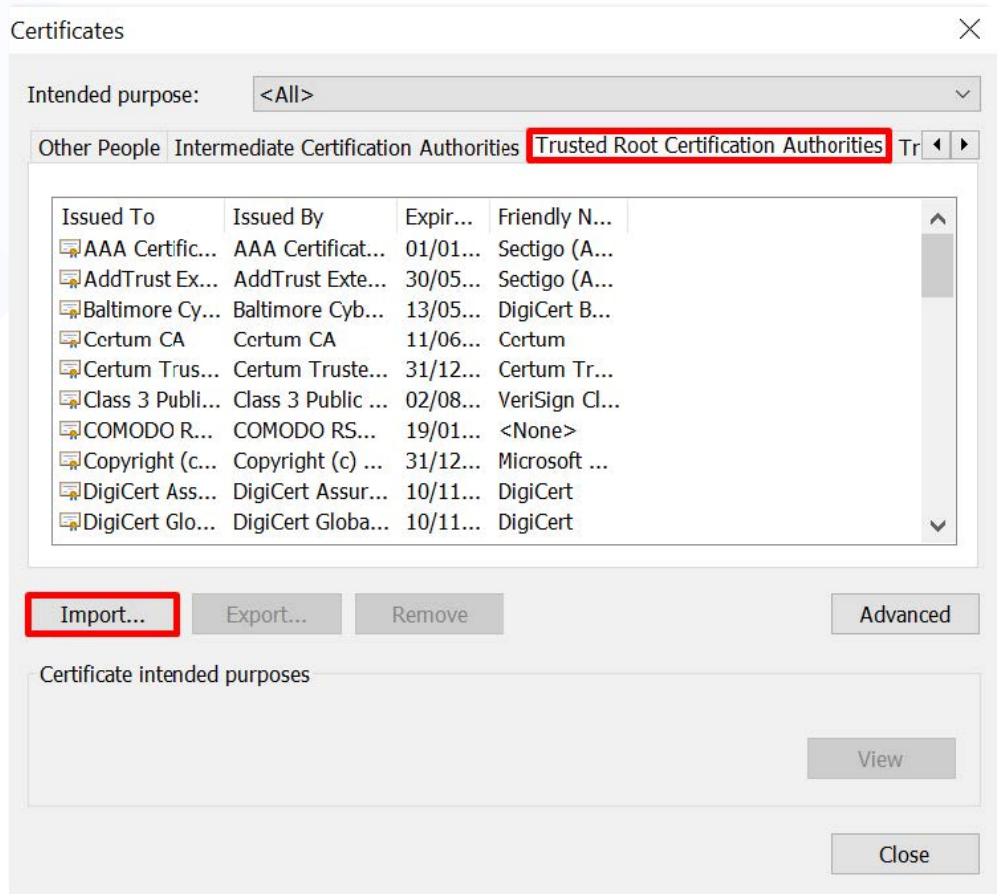

- 6. Pilih file sertifikat yang Anda dapatkan dari ZAP. Lalu klik **Next** hingga filenya berhasil diimpor.
- 7. Sekarang Anda hanya perlu menggunakan proxy localhost. Caranya, masuk ke opsi **Settings**  di Chrome, lalu klik **Open your computer's proxy settings**.
- 8. Aktifkan **Manual proxy setup**, lalu ketik **localhost** di kolom **address** dan ketik **8080** di kolom **port**.
- 9. Selesai! Sekarang, setiap kali Anda mengakses website, ZAP akan secara otomatis mencari celah keamanan website yang diakses.

Berikut adalah contoh aplikasi ZAP ketika mendeteksi celah keamanan di suatu website:

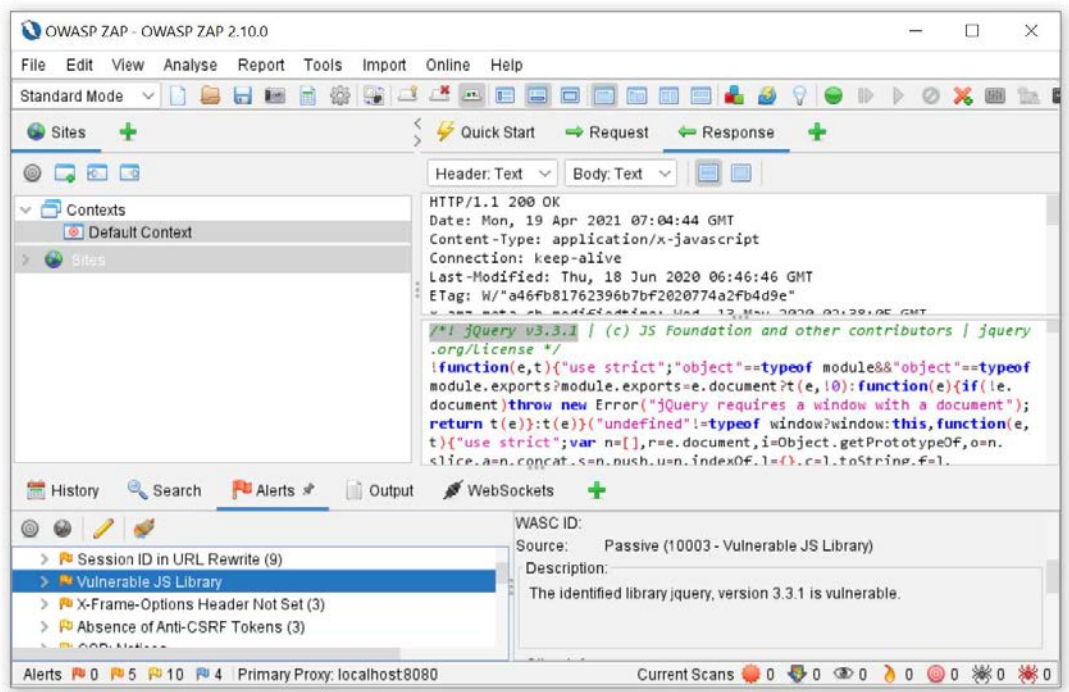

Seperti yang Anda lihat, di tab **Alerts**, ada berbagai macam masalah keamanan yang muncul. Salah satunya adalah **Vulnerable JS Library.** Berdasarkan deskripsinya, pemilik website perlu mengupdate library jQuery untuk menutup celah keamanan.

Untuk melihat masalah yang perlu diprioritaskan, Anda bisa melihat warna bendera di setiap temuan. Berikut urutannya:

- **Merah**  Celah keamanan paling berbahaya
- **Orange**  Celah keamanan yang patut diwaspadai
- **Kuning**  Celah keamanan yang tidak terlalu berbahaya
- **Biru**  Potensi masalah yang mungkin muncul

Dengan alat ini, Anda dapat mengidentifikasi berbagai celah keamanan toko online. Lalu, bagaimana cara menutup celahnya? Kita akan mengetahui caranya di langkah-langkah selanjutnya.

#### <span id="page-24-0"></span>2. Pasang Plugin Keamanan

Selain plugin kecepatan, Anda juga perlu menginstal **plugin keamanan**.

Plugin keamanan punya banyak fitur untuk mengamankan toko online Anda. Jika hosting diibaratkan rumah, maka plugin bisa menjadi pagar, CCTV, sekaligus alarmnya.

Contohnya, mari kita lihat sebagian fitur yang ditawarkan **Wordfence**, salah satu plugin keamanan terbaik:

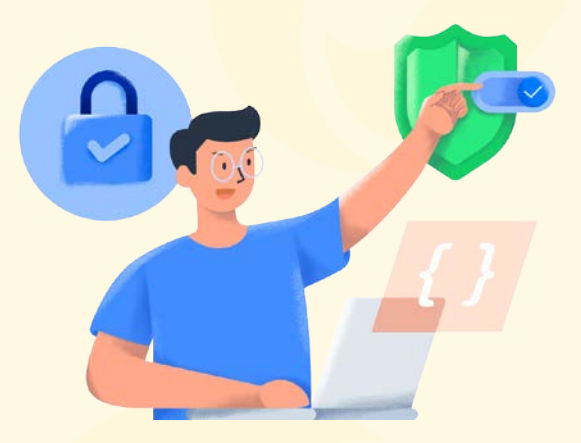

- **Web application firewall** untuk mengidentifikasi dan memblokir malware.
- **Real-time IP blocklist** untuk memblokir IP pengunjung yang mencurigakan.
- **Membatasi percobaan login** untuk mencegah serangan brute force.
- **Melakukan pengecekan otomatis secara berkala**. Dan Anda akan mendapat notifikasi jika ada celah keamanan yang ditemukan.
- **Pemasangan Captcha** di halaman login untuk menghindari bot.

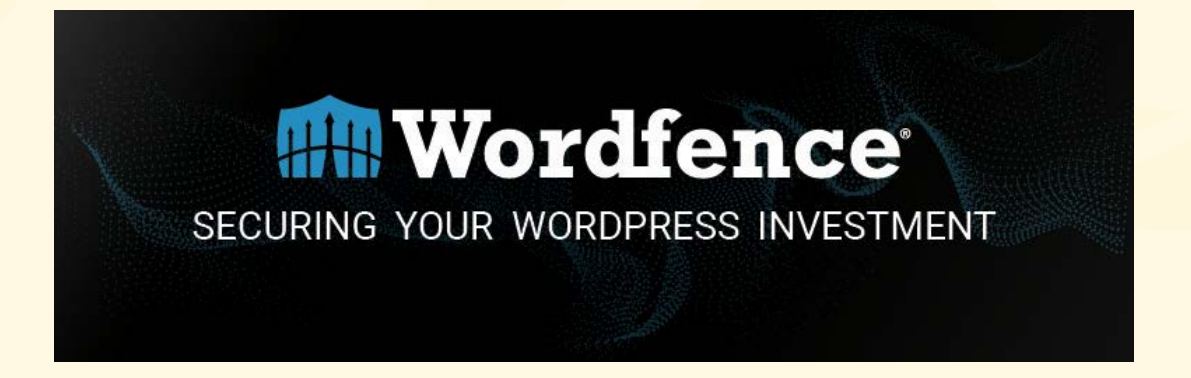

Cukup lengkap, bukan? Itulah mengapa Anda wajib memasang plugin keamanan di toko online Anda. Karena dengan satu alat, Anda bisa mengatasi berbagai masalah keamanan.

Bila Anda ingin mencari referensi plugin keamanan terbaik, Anda bisa melihat daftarnya di [artikel ini](https://www.niagahoster.co.id/blog/plugin-security-wordpress-terbaik/).

#### <span id="page-25-0"></span>3. Gunakan Password yang Sulit Ditebak

Langkah yang satu ini mungkin terdengar terlalu simpel. Tapi jangan salah, [80%](http://blog.lastpass.com/2019/05/passwords-still-problem-according-2019-verizon-data-breach-investigations-report/) kasus hacking justru terjadi karena password yang mudah ditebak.

Jadi, apa yang perlu Anda lakukan? Ya, tepat sekali. Anda harus menggunakan password yang sulit ditembus.

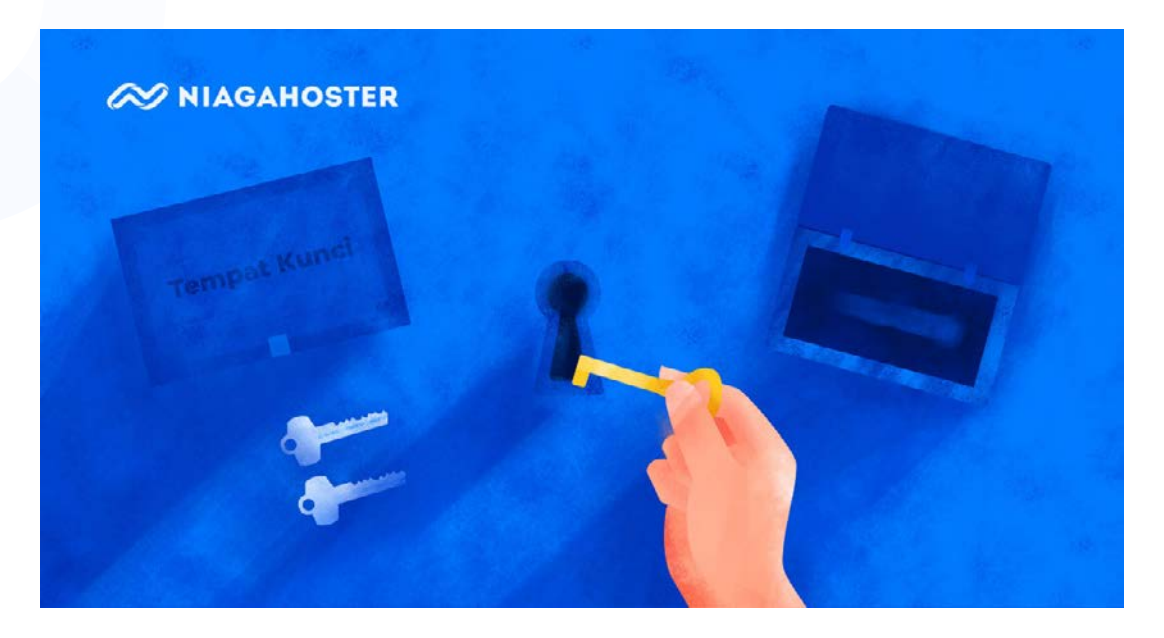

Berikut adalah beberapa cara yang bisa Anda lakukan agar password toko online Anda tidak mudah ditembus hacker:

- **Gunakan kombinasi yang sulit**  Buat password yang terdiri dari huruf kapital, huruf kecil, angka, dan simbol. Pastikan panjangnya juga lebih dari 12 karakter.
- **Jangan gunakan password yang sama di akun lain.** Sehingga, toko online Anda terhindar dari risiko jika akun Anda yang lain dihack.
- **Instal password manager** seperti [LastPass](https://www.lastpass.com/). Sehingga, password Anda tersimpan di tempat yang benar-benar aman.

8+ Password Manager Terbaik yang Bisa Anda Coba di 2021

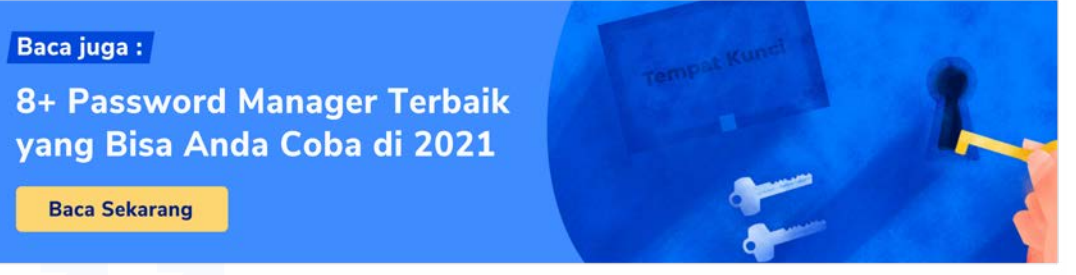

**Baca Sekarang** 

#### <span id="page-26-0"></span>4. Pasang *Secure Sockets Layer* (SSL)

Di toko online Anda tentu akan ada banyak transaksi, kan? Nah, Anda perlu waspada, karena saat transaksi berlangsung, bisa jadi hacker mengintip pertukaran datanya.

Jika hacker berhasil mengintip datanya, maka mereka dapat mencuri data sensitif yang dimiliki konsumen. Tentu ini dapat memberi dampak negatif untuk reputasi toko online Anda.

Oleh karena itu, Anda perlu pastikan pertukaran data di website Anda tidak dapat diintip. Caranya, dengan **memasang HTTPS (***Hypertext Transfer Protocol Secure***)**.

HTTPS adalah protokol pertukaran data yang lebih aman dari versi terdahulunya (HTTP). Dengan HTTPS, **pertukaran data di website Anda akan dienkripsi**. Jadi, jika ada hacker yang mengintip, mereka hanya akan melihat kombinasi angka dan simbol yang random.

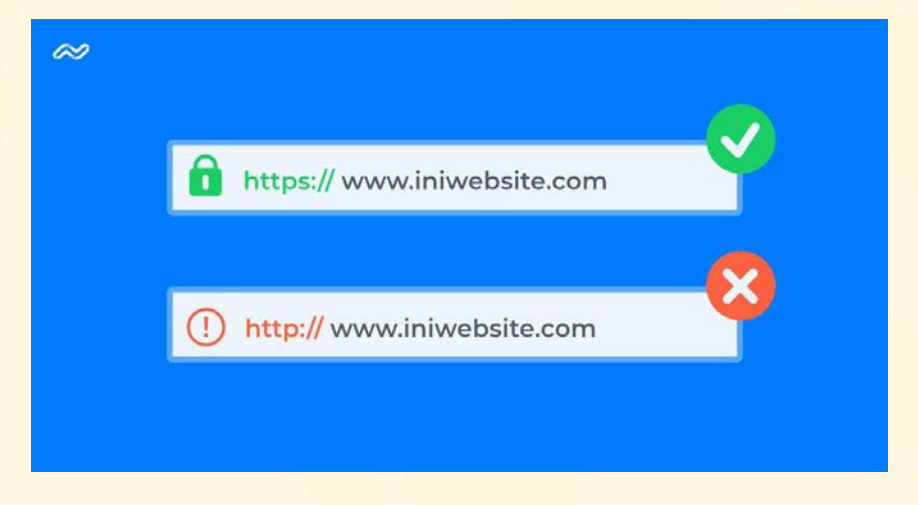

Nah, untuk memasang HTTPS, Anda harus punya **sertifikat SSL** (*Secure Sockets Layer*). Tapi di manakah Anda bisa mendapatkan sertifikat SSL?

Selain [berlangganan SSL premium](https://www.niagahoster.co.id/ssl-murah), Anda juga bisa mendapat SSL gratis dari penyedia hosting. Contohnya, Niagahoster menyediakan [SSL gratis](https://www.niagahoster.co.id/kb/cara-mendapatkan-ssl-gratis-selamanya) untuk seluruh penggunanya.

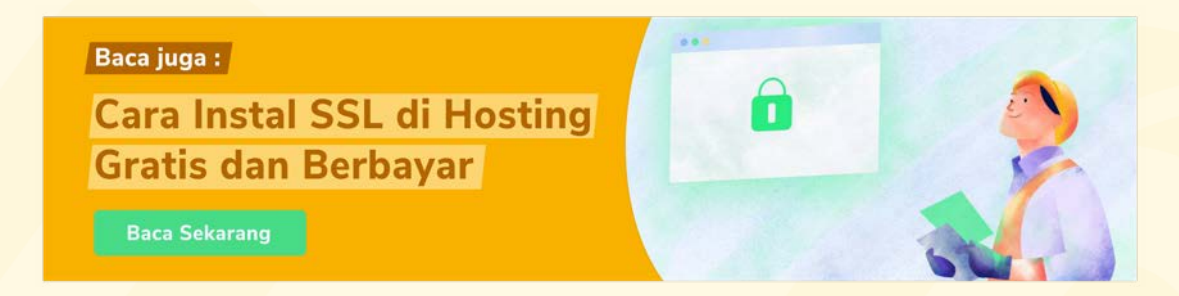

#### <span id="page-27-0"></span>5. Lakukan Backup

Di setiap serangan hack, selalu ada kemungkinan terburuk. Salah satunya adalah kehilangan data.

Itulah mengapa Anda perlu rutin melakukan backup. Nah, backup sendiri adalah proses di mana Anda **menyimpan data cadangan**. Sehingga jika toko online Anda sewaktu-waktu mengalami hal yang tidak diinginkan, data yang hilang bisa Anda dapatkan kembali.

Lalu bagaimana cara melakukan backup? Biasanya, penyedia hosting sudah menyediakan fitur backup untuk para penggunanya. Contohnya, Niagahoster menyediakan **fitur auto backup** untuk semua paket hosting.

Bagi pelanggan Niagahoster yang membeli paket unlimited hosting, tersedia fitur backup mingguan. Sedangkan para pengguna cloud hosting dapat menikmati fitur backup harian.

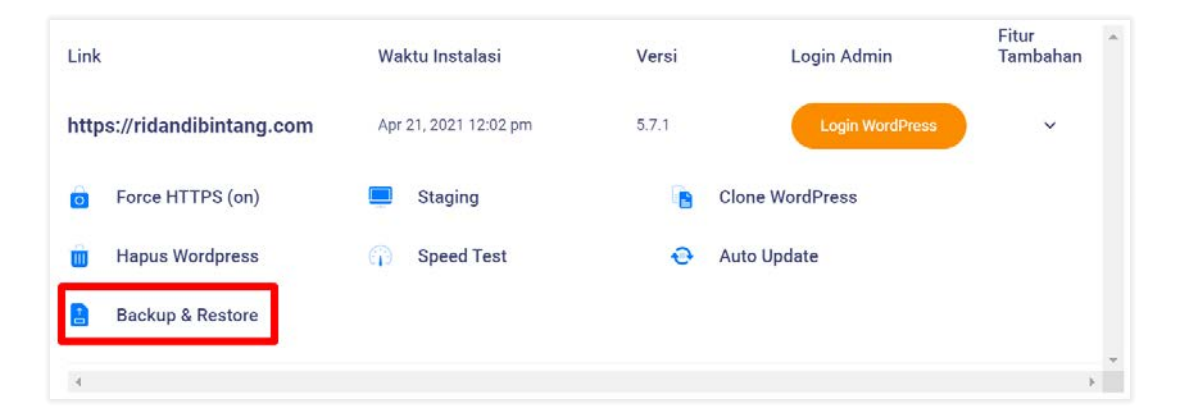

Oleh karena itu, sebelum menghadapi serangan hack, segera backup toko online Anda sekarang juga!

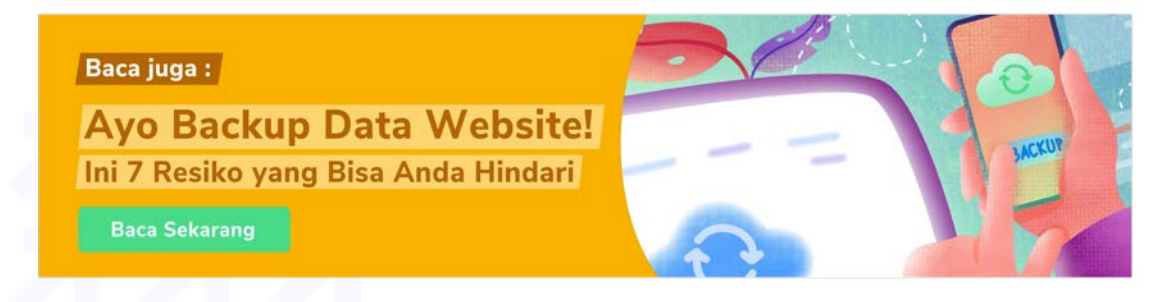

#### <span id="page-28-0"></span>6. Ubah URL Login

Mengubah URL login sama seperti mengubah letak pintu rumah. Walaupun hacker punya kunci rumah Anda, tentu tak akan ada artinya jika mereka tak tahu di mana letak pintunya, kan?

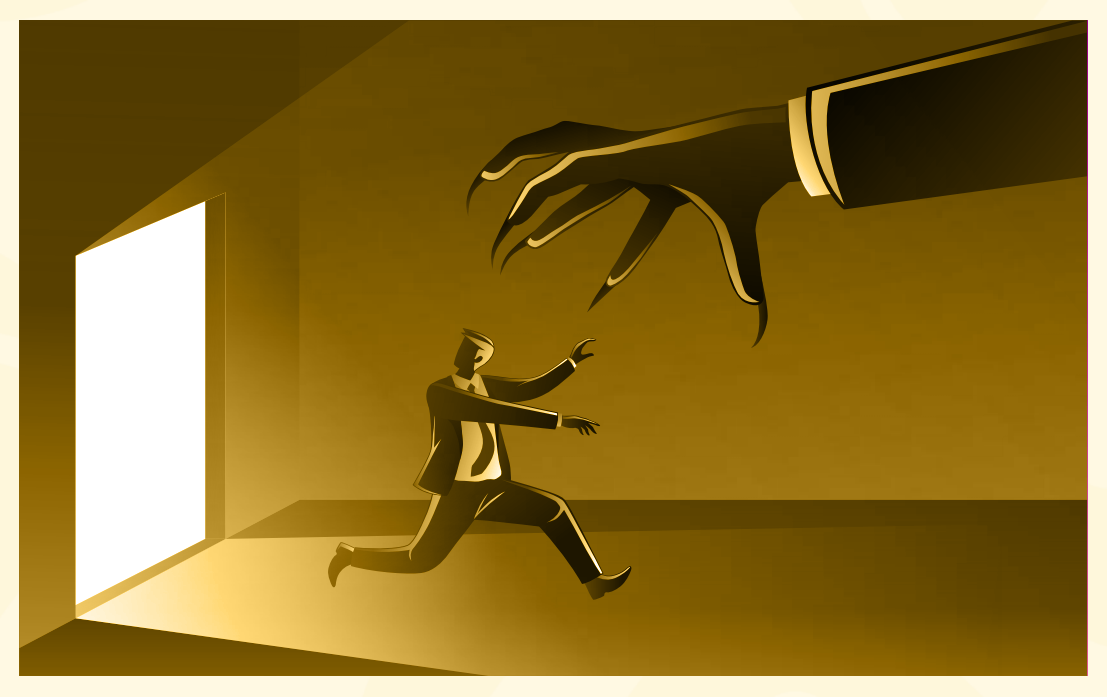

Jadi, ketika hacker berusaha untuk login ke dashboard toko online Anda, mereka tak akan mampu melakukannya. Karena URL yang mereka masukkan salah.

Cara ini bisa Anda gunakan untuk mencegah hacker masuk ke panel admin toko online, khususnya melalui serangan [brute force.](https://www.niagahoster.co.id/blog/brute-force-adalah/)

Nah, cara paling mudah untuk mengubah URL login toko online Anda adalah dengan memanfaatkan plugin. Dalam hal ini, Anda bisa menggunakan [WPS Hide Login.](https://wordpress.org/plugins/wps-hide-login/)

Dengan plugin tersebut, Anda dapat mengubah URL login-nya sesuai dengan yang Anda inginkan. Tapi ingat, pastikan Anda juga tidak lupa dengan URL login-nya, ya!

## $\mathcal{A}$ aca juga: Amankan URL Login WordPress Anda dengan Cara ini  $\mathcal{A}$ **Amankan URL Login** WordPress Anda dengan Cara ini! **Baca Sekarang**

#### <span id="page-29-0"></span>7. Batasi Percobaan Login

Selain mengubah URL login, cara lain yang bisa Anda gunakan untuk menangkal serangan brute force adalah dengan membatasi percobaan login.

Serangan brute force dapat dieksekusi karena hacker bebas mencoba login ke toko online Anda secara terus menerus, hingga mereka berhasil menembusnya.

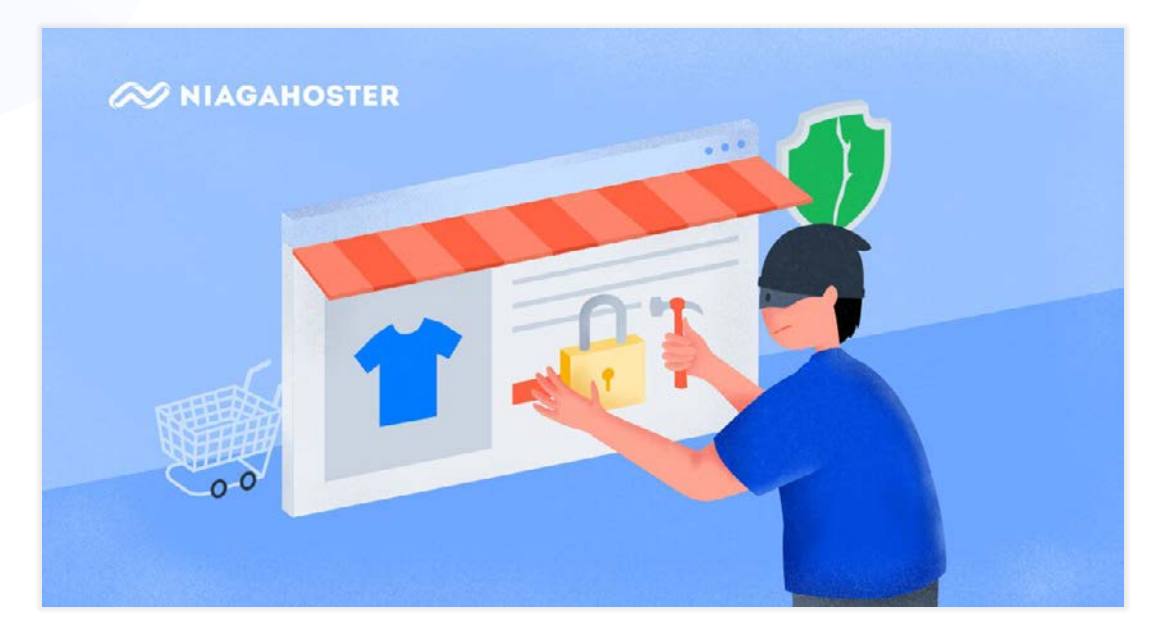

Hal ini tentu tak akan bisa mereka lakukan bila Anda membatasi percobaan login. Contohnya, jika mereka tiga kali gagal melakukan percobaan, IP mereka akan diblokir.

Lagi-lagi, langkah ini bisa diaplikasikan melalui plugin. Salah satu plugin terpopuler untuk membatasi percobaan login adalah [Limit Login Attempts Reloaded.](https://wordpress.org/plugins/limit-login-attempts-reloaded/)

Dengan plugin ini, Anda dapat menentukan sendiri batas percobaan login-nya. Idealnya, batas percobaannya adalah **tiga kali**.

Mengapa harus tiga kali? Karena jumlah percobaan ini sudah cukup baik untuk membatasi serangan brute force. Di sisi lain, Anda juga masih punya cukup kesempatan jika salah memasukkan password.

### <span id="page-30-0"></span>8. Gunakan Fitur Anti DDoS

Jenis serangan lain yang perlu diwaspadai toko online adalah serangan DDoS (*Distributed Denial-of-Service Attack*). Jadi, ini adalah serangan yang dapat membuat toko online Anda tidak bisa diakses.

Gimana caranya? Jadi, hacker akan mengirim "traffic palsu" melalui bot dengan jumlah yang sangat banyak ke server website Anda. Sehingga, servernya jadi terlalu sibuk dan tidak bisa menerima pengunjung lain.

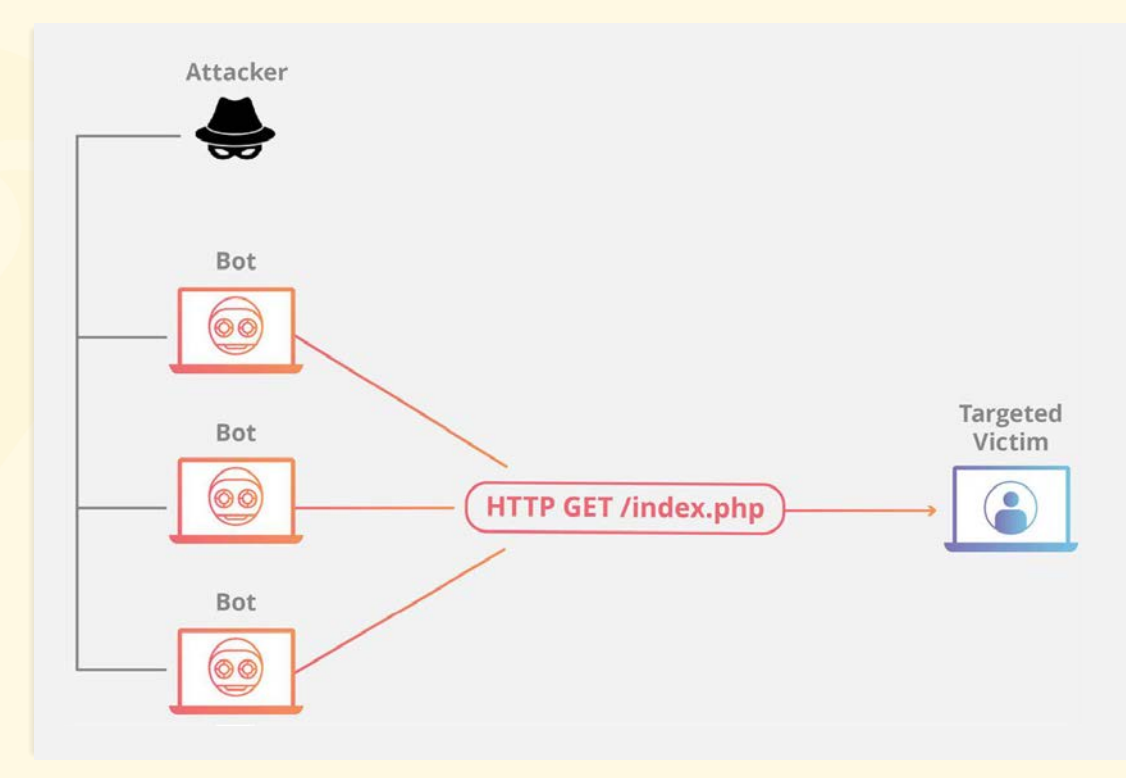

Modus serangan ini pun bermacam-macam. Mulai dari sekadar iseng, hingga sabotase pesaing bisnis.

Jadi, apa yang harus Anda lakukan untuk menghindari serangan DDoS?

Tentunya Anda perlu menggunakan **fitur anti-DDoS**. Fitur ini bisa Anda dapatkan di plugin keamanan. Selain itu, biasanya penyedia hosting menawarkan fitur ini juga.

<span id="page-31-0"></span>Contohnya, seluruh website di Niagahoster dapat menggunakan **Imunify360**, yaitu alat keamanan terbaru yang tak cuma mampu menangkal serangan malware, tapi juga serangan DDoS.

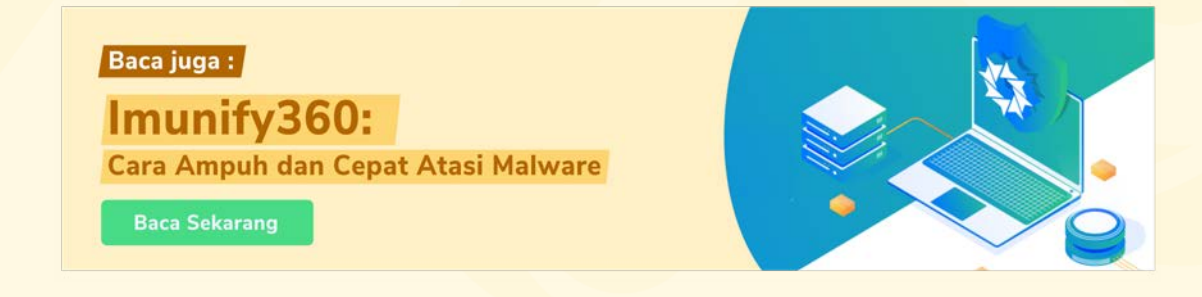

#### 9. Pilih Penyedia Hosting yang Aman

Setelah sampai di tahap ini, mungkin Anda mulai menyadari bahwa ada dua solusi yang menjadi kunci keamanan toko online:

- **1. Plugin keamanan yang berkualitas**
- **2. Penyedia hosting dengan fitur keamanan yang lengkap**

Di atas, kita sudah membahas tentang plugin keamanan. Tapi, bagaimana cara mencari penyedia hosting yang aman?

Gampang, Anda tinggal melihat fitur keamanan yang ditawarkan oleh penyedia hosting. Apakah fitur-fiturnya mampu mengakomodasi keamanan toko online Anda?

Contohnya, Niagahoster menawarkan berbagai fitur untuk mengatasi dan mencegah masalah keamanan website:

- **Gratis SSL selamanya** Untuk melindungi pertukaran data di dalam toko online.
- **Fitur auto backup**  Untuk menghindari resiko kehilangan data.
- **Imunify360** Untuk mengatasi serangan malware dan DDoS.
- **Fitur auto update**  Untuk mencegah munculnya celah keamanan akibat tema dan plugin yang tidak diupdate.

Oleh karena itu, pastikan Anda memperhatikan fitur-fitur keamanan terlebih dahulu sebelum memilih penyedia hosting. Sehingga, keamanan toko online Anda jadi lebih terjamin.

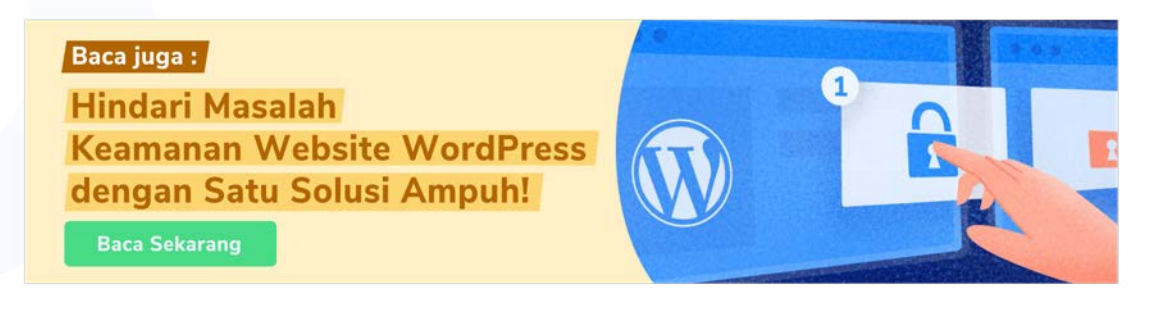

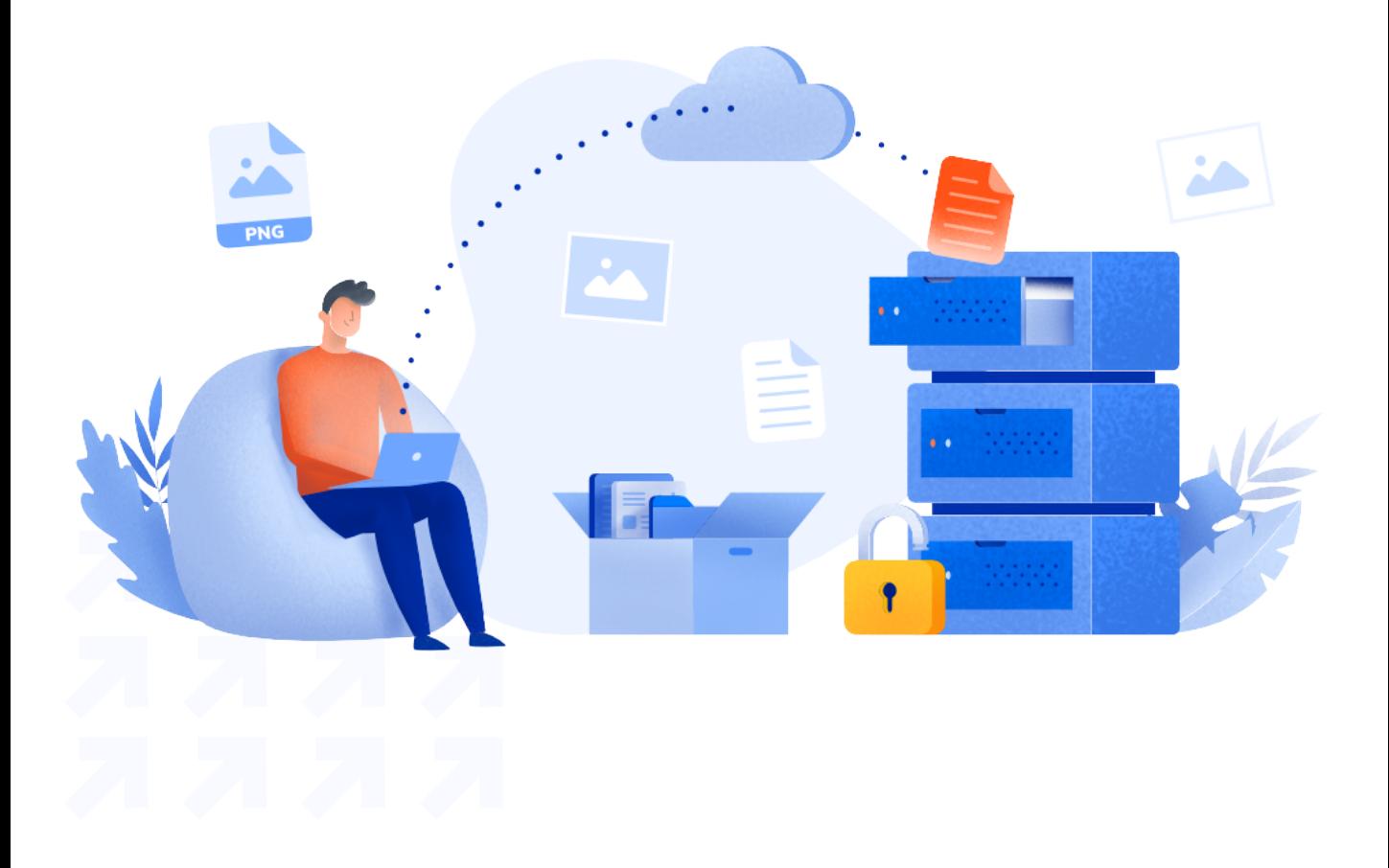

# <span id="page-33-0"></span>Audit Tampilan

**A**pakah toko online Anda sudah lebih cepat dan aman? Bagus! Sekarang waktunya mengatur tampilan halamannya agar mampu menarik lebih banya<sup>k</sup> konsumen.

<span id="page-34-0"></span>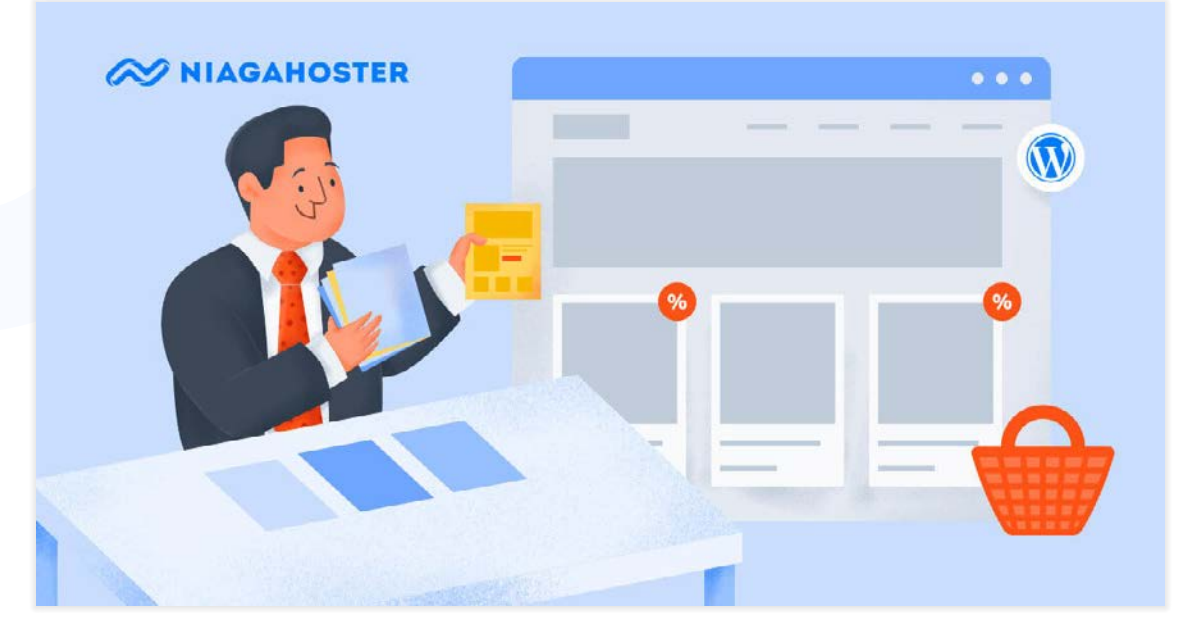

Eits, tapi mempercantik halamannya saja tidak cukup lho. Anda juga perlu memastikan bahwa konsumen nyaman saat mengunjungi toko online Anda.

Mengapa demikian? Karena [89%](https://www.webfx.com/blog/web-design/website-statistics-2020/) pengunjung yang tidak nyaman dengan tampilan toko online akan beralih ke kompetitor.

Itulah mengapa Anda perlu melakukan **audit tampilan**. Sehingga, toko online Anda tidak sekadar menarik, tapi juga mampu membuat pengunjung betah berlama-lama di dalamnya.

Ingin tahu caranya? Yuk ikuti langkah-langkah berikut!

#### 1. Mengatur Navigasi Halaman Utama

Hal pertama yang perlu Anda perhatikan adalah **navigasi**. Jadi, seberapa cepatkah pengunjung bisa sampai ke halaman yang mereka inginkan?

Dalam hal ini, Anda perlu memposisikan diri sebagai pengunjung. Misalkan pengunjung sedang mencari produk yang lagi promo. Dapatkah mereka menemukannya dengan mudah?

Oleh karena itu, pastikan navigasi toko online Anda efektif dengan mengikuti langkahlangkah berikut:

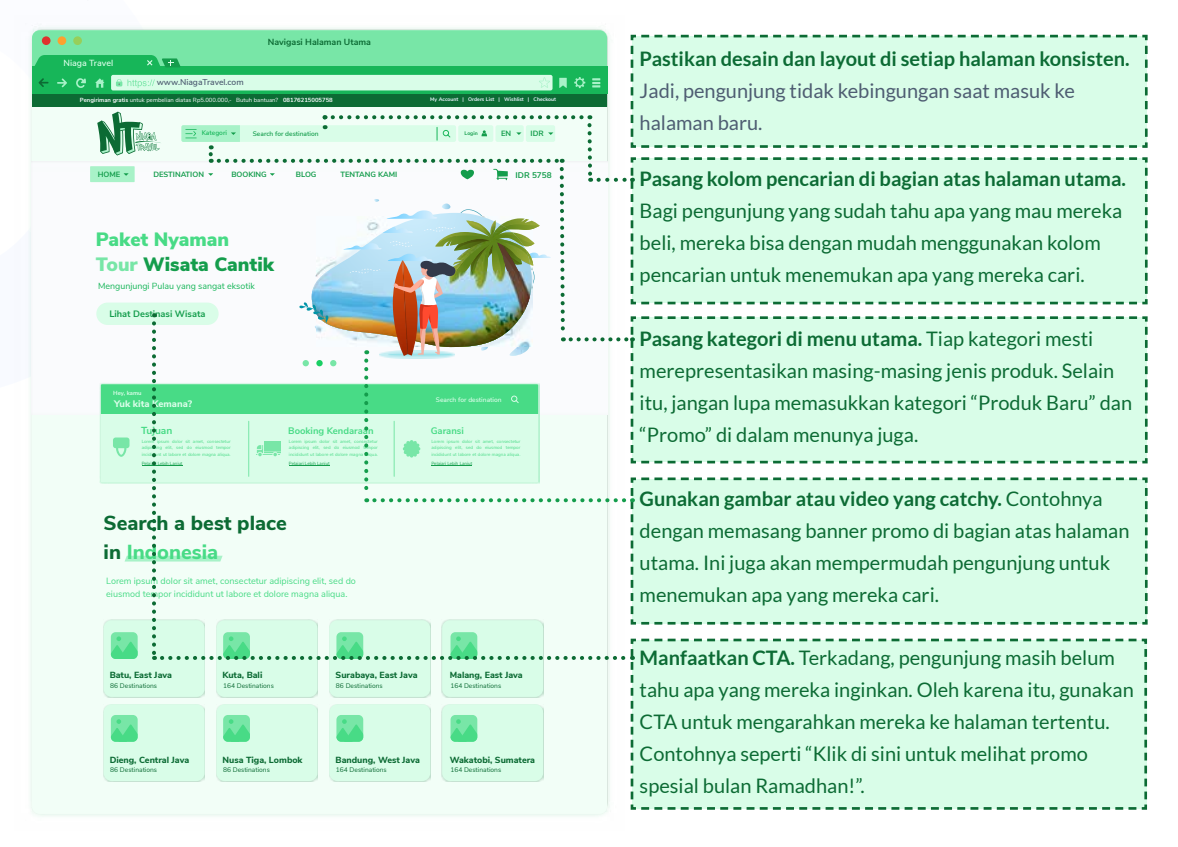

Nah, jika Anda masih bingung cara membuat navigasi yang baik seperti apa, Anda tinggal melihat halaman utama dari raksasa ecommerce seperti Tokopedia atau Bukalapak.

Selain itu, Anda juga bisa mencari inspirasi dengan melihat navigasi halaman utama di berbagai [tema WooCommerce.](https://www.niagahoster.co.id/blog/woocommerce-themes/)

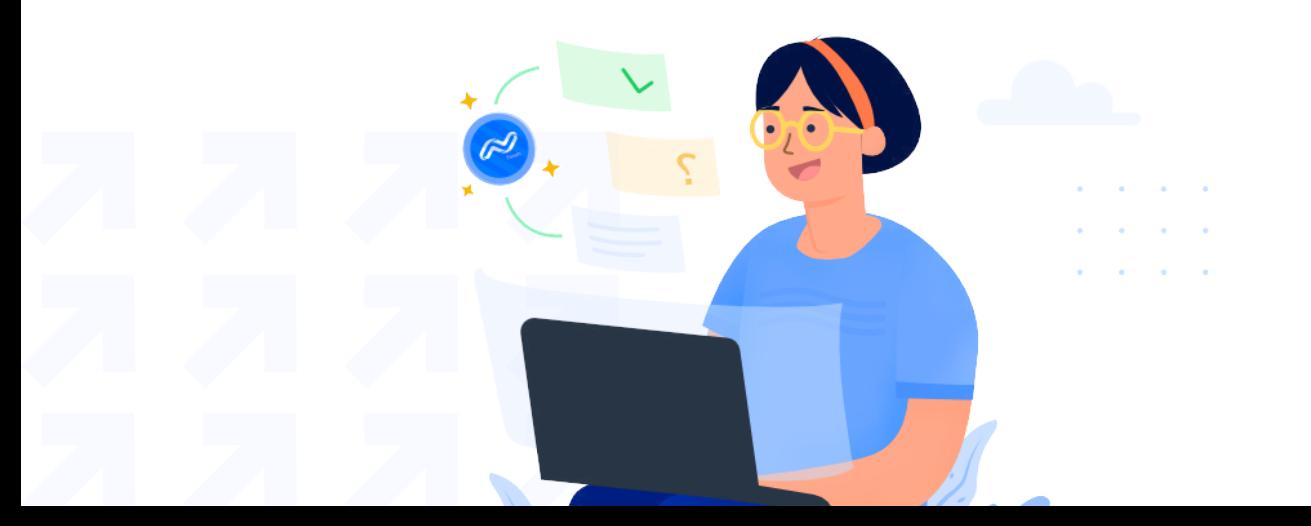

#### <span id="page-36-0"></span>2. Menggunakan Fitur Pencarian yang Akurat

Oke, Anda sudah tahu bahwa fitur pencarian merupakan bagian penting dari navigasi toko online. Tapi, apakah memasang kolom pencarian saja sudah cukup?

Tentu Anda juga harus memastikan bahwa hasil pencarian yang muncul benar-benar sesuai dengan yang diinginkan pengunjung.

Secara default, WooCommerce memang punya fitur kolom pencarian. Namun fungsinya masih sangat standar. Jika Anda ingin menggunakan fitur pencarian yang lebih canggih, Anda bisa menggunakan plugin seperti [ElasticPress.](https://wordpress.org/plugins/elasticpress/)

Dengan plugin tersebut, pengunjung akan mendapat hasil yang lebih relevan karena data websitenya sudah diindex terlebih dahulu. Selain itu, setiap kali pengunjung mengetik di kolom pencarian, akan ada saran pencarian yang muncul (*autosuggest*).

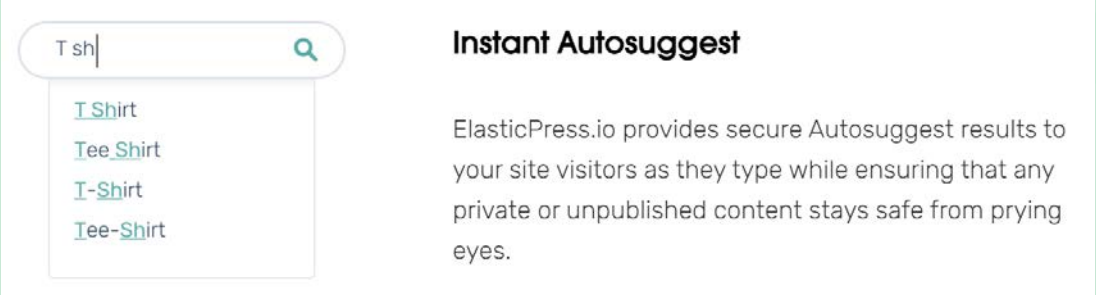

#### 3. Pastikan Daftar Produk Nyaman Dilihat

Apakah produk yang Anda tawarkan banyak? Nah, agar pengunjung tidak pusing melihatnya, Anda mesti menatanya dengan rapi. Hal ini sama seperti menata produk di etalase toko agar tidak terlihat acak-acakan.

Biasanya, toko online menampilkan daftar produk di halaman utama dan di halaman hasil pencarian.

Lalu bagaimana caranya agar daftar produknya lebih enak dilihat? Anda bisa mengikuti tips-tips berikut:

**1. Tampilkan thumbnail untuk setiap produk**. Dan pastikan thumbnail yang dipasang terlihat menarik dan dapat merepresentasikan tampilan produk aslinya. Sebab, thumbnail dapat mempengaruhi kesan pertama pembeli.

- <span id="page-37-0"></span>**2. Berikan label pada setiap produk**. Ini akan membantu calon pembeli dalam memilih produk. Contohnya, Anda bisa memberikan label "Promo" atau "Best Seller" pada produk-produk tertentu.
- **3. Berikan opsi "Load More"**. Daripada membagi daftar produk ke sejumlah halaman, Anda bisa memberikan opsi yang lebih simpel berupa tombol "Load More". Sehingga, pengunjung bisa memilih untuk melihat lebih banyak produk atau tidak.

Lalu, bagaimana cara mempraktikkan ketiganya?

Untuk tips pertama, Anda cukup mengupload foto produk saja. Karena daftar produk akan secara otomatis menggunakannya sebagai thumbnail.

Sedangkan untuk tips kedua dan ketiga, Anda bisa menggunakan plugin. Contohnya, untuk menambah label produk, Anda bisa menggunakan plugin [Product Labels for](https://wordpress.org/plugins/aco-product-labels-for-woocommerce/)  [WooCommerce](https://wordpress.org/plugins/aco-product-labels-for-woocommerce/). Dan untuk menambah tombol "Load More", Anda bisa menginstal plugin [Load More Anything](https://wordpress.org/plugins/ajax-load-more-anything/).

#### 4. Lengkapi Halaman Produk

Saat pengunjung tertarik untuk membeli, pasti mereka akan mengunjungi halaman produk, kan?

Itulah mengapa Anda perlu memastikan bahwa halaman produk sudah menyediakan segala informasi yang mereka butuhkan.

Jadi, informasi apa saja yang wajib Anda sertakan di halaman produk? Berikut daftarnya:

- **1. Gambar dan video produk**. Pastikan gambar dan video yang dipasang mampu menampilkan fungsi, fitur, dan estetika produknya.
- **2. Atribut produk**. Tulis atribut yang dimiliki produk. Contohnya seperti berat, ukuran, rasa, varian, dan sejenisnya.
- **3. Deskripsi produk**. Jelaskan fitur dan manfaat produk secara singkat dan *to-the-point*. Sehingga calon pembeli bisa langsung tahu apa yang akan mereka dapatkan dari produk Anda.
- **4. Testimoni**. Testimoni positif dapat menghilangkan keraguan pada produk Anda.
- <span id="page-38-0"></span>**5. Kolom produk terkait**. Di bagian bawah, Anda bisa menampilkan kolom berisi produk-produk yang relevan dengan produk yang sedang dilihat pengunjung. Tujuannya adalah untuk *[cross selling](https://www.niagahoster.co.id/blog/cross-selling-dan-up-selling/)*.
- **6. Kolom produk yang terakhir dilihat**. Terkadang, pengunjung ingin kembali ke produk yang membuat mereka tertarik, namun sayangnya mereka lupa. Untuk itu, berikan kolom ini agar mereka bisa mengunjungi halamannya lagi.

Dengan melibatkan seluruh informasi tersebut, konsumen akan lebih yakin untuk membeli produknya.

#### 5. Permudah Proses Transaksi

Jika pengunjung benar-benar tertarik untuk membeli, mereka akan masuk ke halaman checkout. Dan di halaman tersebut, mereka bisa langsung memproses transaksinya.

Walau sudah selangkah lagi untuk membeli, masih ada kemungkinan mereka membatalkan pembeliannya lho. Alasan paling umum adalah **proses transaksi yang terlalu berbelit-belit**.

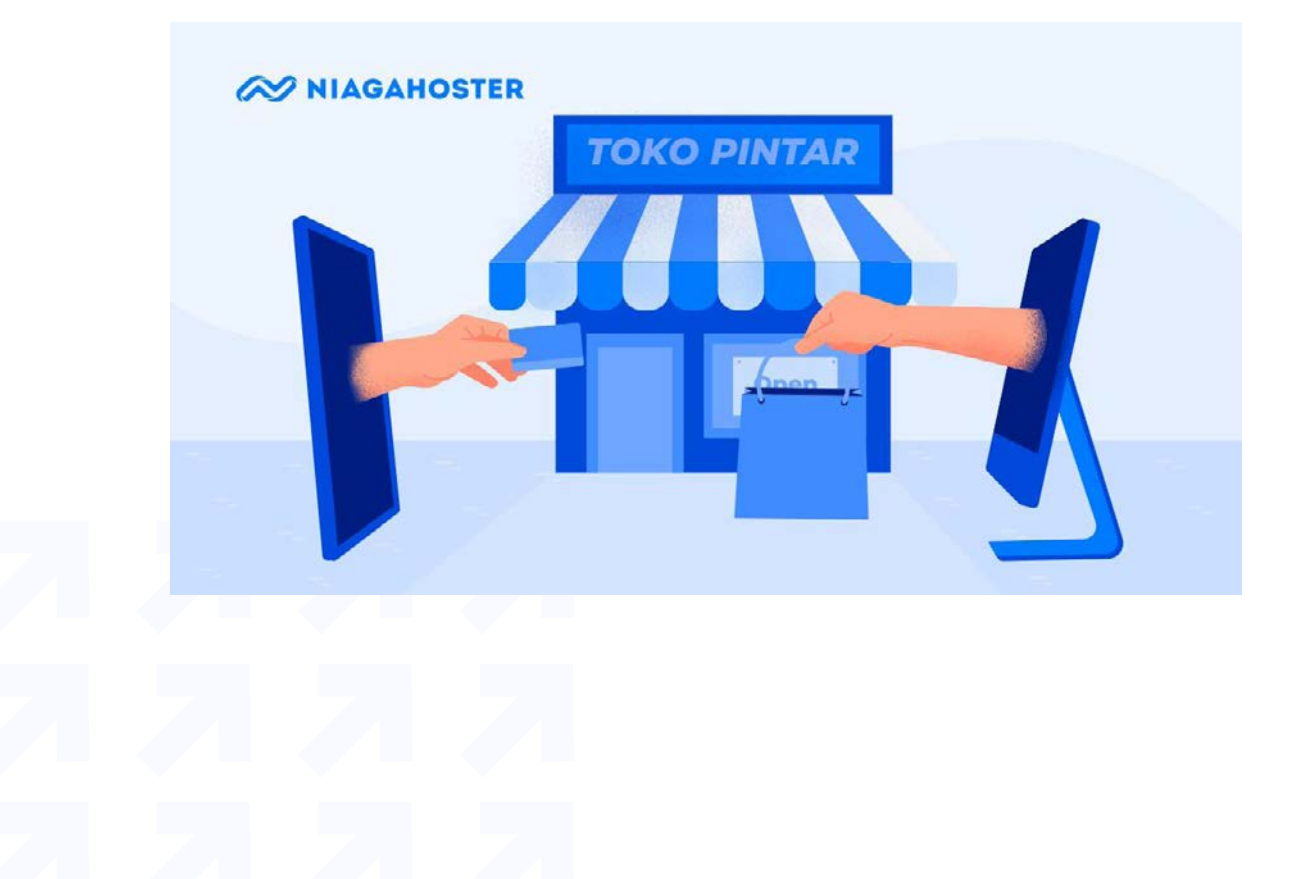

Oleh karena itu, hindari potensi kehilangan pelanggan dengan mempermudah proses transaksi. Begini caranya:

- 1. **Buang kolom-kolom yang tidak penting**. Contohnya, daripada memasang kolom "Nama depan" dan "Nama belakang". Sebaiknya Anda cukup menggunakan kolom "Nama Lengkap" saja.
- 2. **Berikan label yang jelas pada tiap bagian**. Sehingga, calon pembeli dapat memahami langkahnya secara jelas. Mulai dari mengisi identitas, detail pengiriman, hingga metode pembayaran.
- 3. **Pasang kolom kode kupon**. Kolom ini dapat mendorong pembeli untuk melakukan transaksi, khususnya di musim promo. Oh ya, pastikan Anda juga sudah memberikan informasi yang jelas tentang cara penggunaan dan tanggal kadaluarsa kuponnya.
- 4. **Tampilkan ringkasan pembelian**. Jadi, calon pembeli bisa mengecek ulang produk yang mereka beli.
- 5. **Sediakan opsi pengiriman dan pembayaran yang lengkap**. Karena, terkadang ada pembeli yang tidak jadi membeli gara-gara tokonya tidak menyediakan ekspedisi dan metode pembayaran yang mereka inginkan.
- 6. **Tombol pembelian harus mudah dijangkau.** Berikan warna yang kontras pada tombolnya. Selain itu, pastikan pembeli tak perlu scroll untuk menemukan tombolnya.

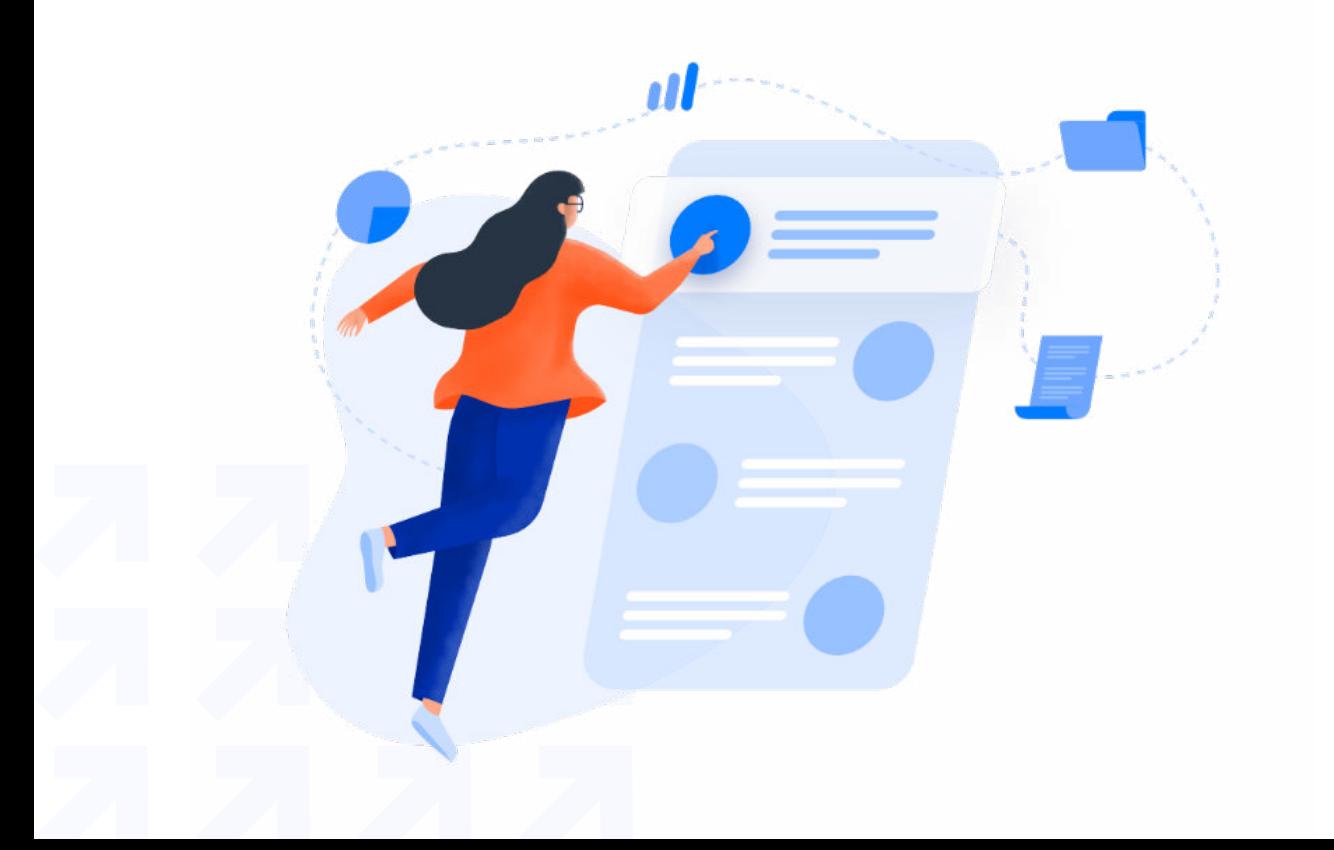

#### <span id="page-40-0"></span>6. Pastikan Tampilannya Tetap Menarik di Perangkat Mobile

Saat ini, tren pembelian melalui perangkat mobile semakin meningkat. Buktinya, [79%](https://www.outerboxdesign.com/web-design-articles/mobile-ecommerce-statistics) pengguna smartphone pernah melakukan transaksi secara online.

Itulah mengapa Anda perlu memastikan bahwa toko online Anda tidak hanya nyaman untuk para pengguna desktop, tapi juga para pengguna perangkat mobile.

Cobalah untuk mengakses toko online Anda melalui perangkat mobile. Apakah tampilannya tetap enak dilihat? Atau malah sebaliknya?

Nah, agar toko online Anda lebih ramah untuk pengguna mobile, gunakan **tema toko yang**  *mobile-friendly*. Biasanya, developer tema sudah mencantumkan hal ini di deskripsi atau fitur temanya.

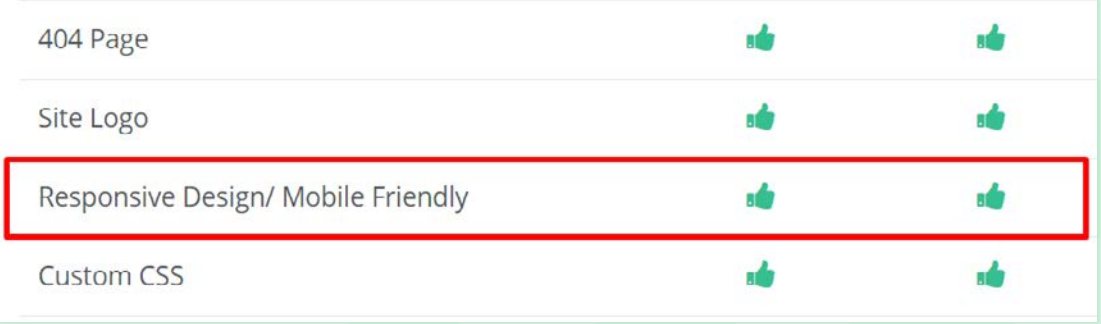

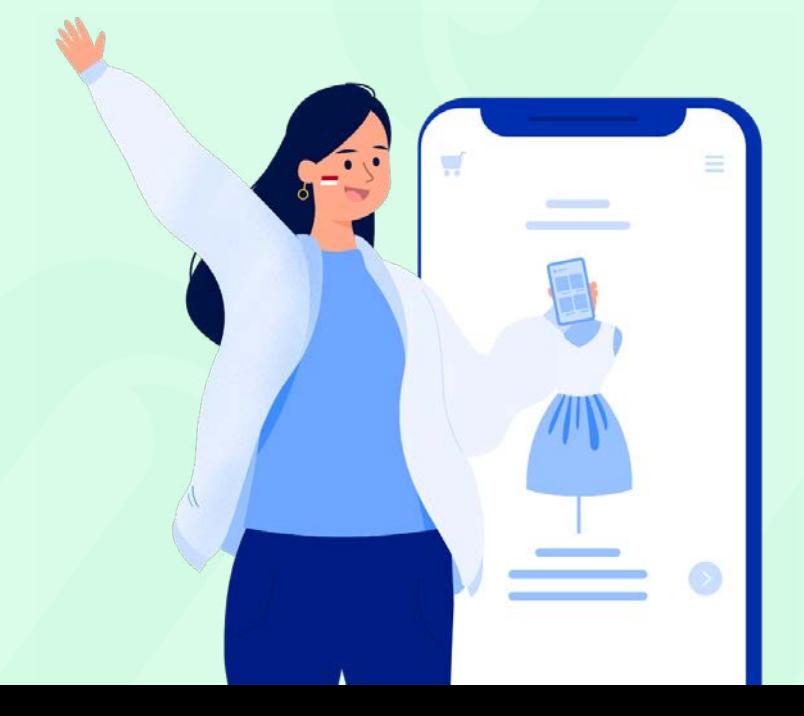

<span id="page-41-0"></span>**(Search Engine Optimization)** Audit SEO

> **T**erakhir, proses audit yang harus Anda lakukan adalah **audit SEO.** Tapi sebentar, SEO itu apa sih?

> SEO adalah sekumpulan praktik yang akan membantu website Anda tampil di halaman pertama mesin pencari. Dengan begitu, toko online Anda berkemungkinan untuk meraih lebih banyak pengunjung.

<span id="page-42-0"></span>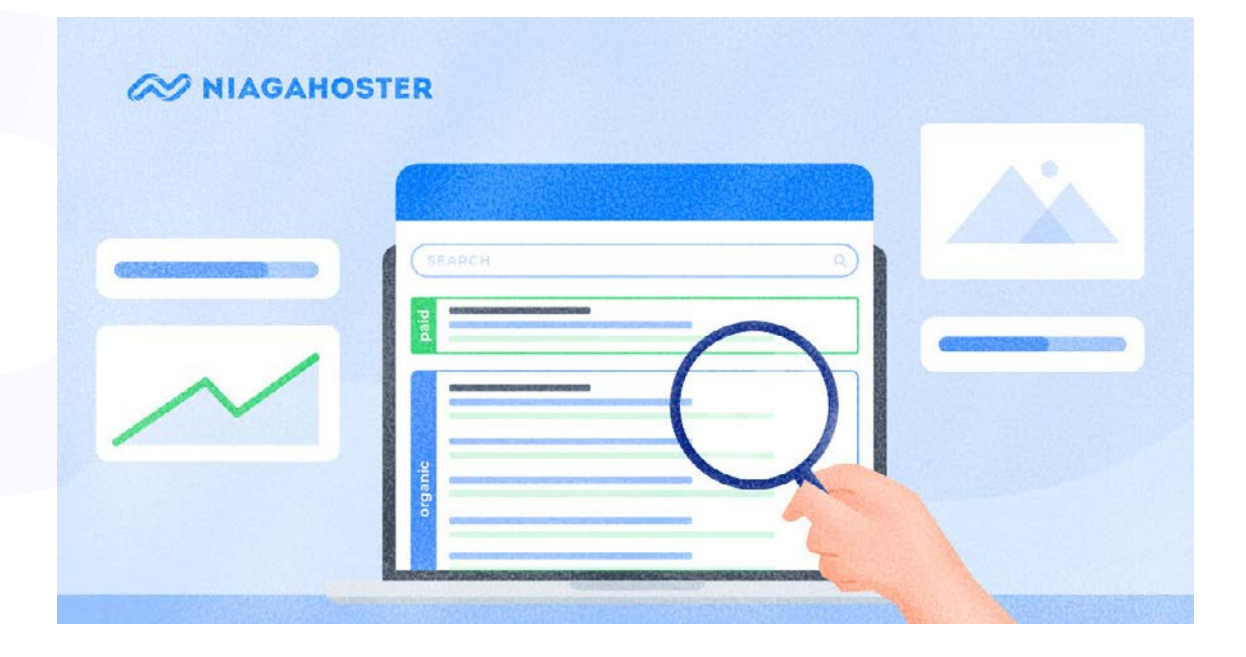

Berdasarkan riset, website yang meraih peringkat tertinggi bisa mendapat porsi traffic sebesar [49%](https://ahrefs.com/blog/seo-statistics/). Sungguh menggiurkan, bukan?

Itulah mengapa banyak bisnis yang memasukkan SEO ke dalam strategi pemasaran mereka. Terutama di musim promo, ketika banyak orang yang berbelanja.

Jadi, dengan melakukan audit SEO, toko online Anda dapat menarik calon pembeli sebanyakbanyaknya dari mesin pencari.

Lalu, bagaimana cara melakukan audit SEO? Yuk ikuti langkah-langkah berikut!

#### 1. Analisa Peringkat Toko Online Anda

Pertama-tama, tentu Anda harus tahu dulu apakah toko online Anda sudah diindex oleh Google atau belum? Jika iya, berada pada peringkat berapa?

Untuk mengecek status website Anda di Google, Anda bisa menggunakan alat seperti [Google Index Checker.](https://www.linkody.com/en/seo-tools/google-index-checker)

Jika hasilnya ternyata sudah diindex, selamat! Tapi jika belum, Anda perlu [membuat sitemap.](https://www.niagahoster.co.id/blog/cara-membuat-sitemap-di-wordpress/) Dengan begitu, toko online Anda akan lebih mudah ditemukan oleh Google.

<span id="page-43-0"></span>Selanjutnya, Anda bisa mengecek peringkat halaman toko online Anda di Google. Salah satu alat yang bisa Anda gunakan adalah [Ubersuggest](https://neilpatel.com/ubersuggest/).

Dengan alat ini, Anda bisa melihat halaman yang peringkatnya sudah tinggi atau masih rendah. Sehingga, Anda tahu mana saja halaman yang perlu Anda optimasi:

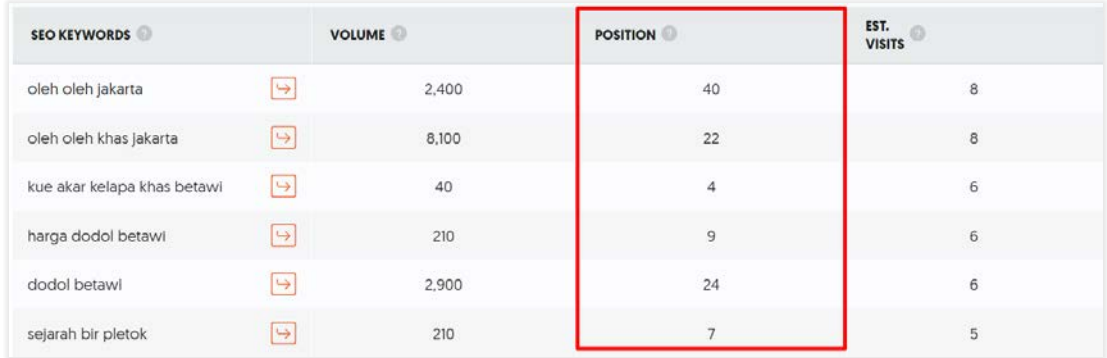

### 2. Lakukan Pengecekan On-Page SEO

Selanjutnya, aturlah konten toko online Anda agar bisa meraih peringkat tinggi di Google. Cara ini umumnya disebut sebagai **on-page SEO**.

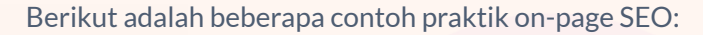

- **Lakukan riset keyword** Carilah keyword yang volume pencariannya tinggi dan sesuai dengan karakteristik target konsumen Anda. Contohnya, misalkan Anda menargetkan keyword "baju lebaran".
	- **Masukkan keyword ke dalam judul** Setelah menemukan keyword yang cocok, Anda perlu memasukkannya ke dalam judul halaman (Contohnya "Baju Lebaran Terbaru"). Sehingga mesin pencari akan menganggapnya relevan dengan keyword tersebut.
		- **Tulis meta description** Agar halamannya semakin relevan lagi dengan keywordnya, Anda bisa menambahkan meta description, yaitu deskripsi singkat tentang halamannya. Dalam hal ini, Anda juga bisa mendeskripsikan produk yang Anda tawarkan.

### Insert variable SEO title 10+ Rekomendasi Baju Lebaran Terbaru untuk Dipakai saat Mudik! Slug baju-lebaran-terbaru Insert variable Meta description

Mau tampil kece saat mudik, tapi bingung gimana caranya? Berikut 10+ rekomendasi baju lebaran terbaru yang bakal bikin tampilanmu makin seru!

Salah satu plugin on-page SEO terbaik yang bisa Anda coba adalah [Yoast SEO](https://wordpress.org/plugins/wordpress-seo/). Karena, plugin ini dapat mengidentifikasi berbagai masalah on-page SEO. Sehingga, Anda bisa langsung mengatasinya:

- $\land$  Problems (6)
- Outbound links: No outbound links appear in this page. Add some!
- Internal links: No internal links appear in this page, make sure to add some!
- Example Keyphrase length: No focus keyphrase was set for this page. Set a keyphrase in order to calculate your SEO score.
- Meta description length: No meta description has been specified. Search engines will display copy from the page instead. Make sure to write one!
- Image alt attributes: No images appear on this page. Add some!
- **•** Text length: The text contains 15 words. This is far below the recommended minimum of 300 words. Add more content.

Seperti yang Anda lihat, masih banyak lagi praktik on-page SEO yang bisa Anda lakukan, seperti **menambah outbound link** dan **memperjelas struktur website melalui internal link**.

Jika Anda merasa asing dengan istilah-istilah di atas, jangan khawatir. Anda bisa mengunjungi [artikel ini](https://www.niagahoster.co.id/blog/seo-toko-online/) untuk belajar lebih dalam tentang praktik SEO di toko online.

#### <span id="page-45-0"></span>3. Periksa Konten Duplikat

Salah satu masalah SEO yang kerap muncul adalah **konten duplikat**, yaitu masalah di mana suatu konten terduplikasi. Sehingga Google kebingungan harus mengindex konten yang mana.

Mengapa hal ini bisa terjadi? Biasanya, ini terjadi karena ada **masalah di URL**. Contohnya, misalkan di toko online Anda ada dua URL yang mengarah ke halaman produk yang sama.

Atau, contoh lainnya adalah penggunaan HTTP dan HTTPS. Jika Anda tak mengarahkan (*redirect*) halaman yang menggunakan HTTP ke HTTPS, Google bisa mengidentifikasi kedua URL-nya sebagai konten duplikat.

Jadi, apa yang perlu Anda lakukan? Pertama-tama, tentu Anda harus mencari tahu dulu apakah ada konten duplikat di toko online Anda.

Salah satu alat yang bisa Anda gunakan adalah [Siteliner](https://www.siteliner.com/). Alat ini dapat mengidentifikasi konten duplikat. Anda hanya perlu memasukkan alamat toko online Anda, lalu alatnya akan mencari konten-konten yang terindikasi duplikat.

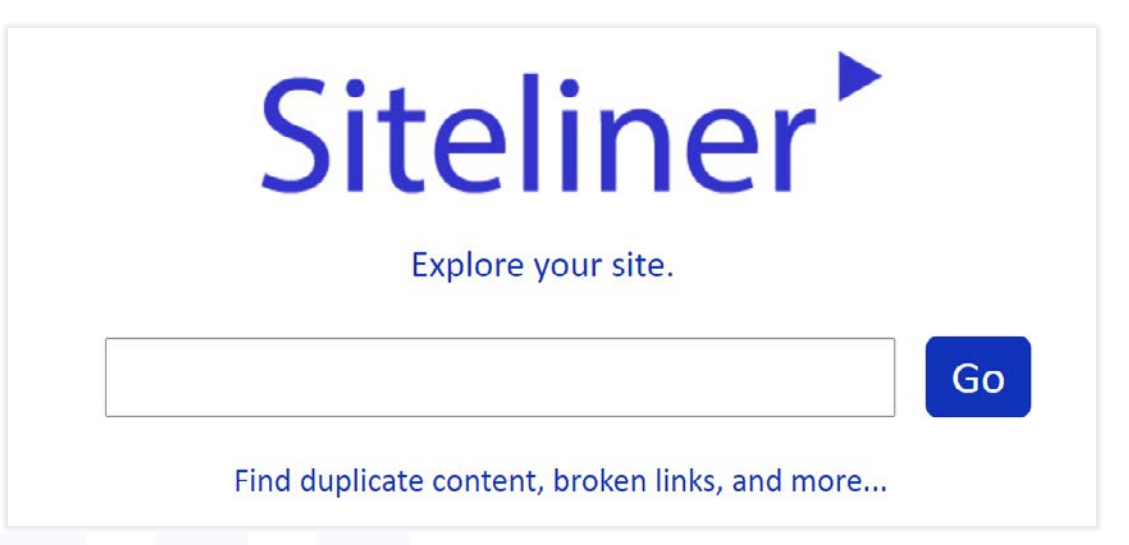

Setelah menemukan konten yang terindikasi duplikat, Anda dapat mengarahkan URL konten duplikat ke URL konten asli. Caranya, dengan melakukan **301 redirect**.

Bagaimana cara melakukan **301 redirect**? Anda bisa mengetahui langkah-langkahnya di [artikel berikut.](https://www.niagahoster.co.id/blog/redirect-301/)

#### <span id="page-46-0"></span>4. Cek Isu *Structured Data*

Ingin menampilkan informasi halaman produk Anda selengkap-lengkapnya di Google? Gunakan *structured data*.

Jadi, *structured data* adalah format yang dapat menampilkan informasi suatu halaman secara lengkap. Contohnya seperti berikut:

https://www.blibli.com > ... > Laptop  $\sqrt{*}$  Translate this page Jual Asus E410MA-BV001T - Laptop - [Intel® Celeron ... - Blibli Harga Asus E410MA-BV001T - Laptop - [Intel® Celeron® N4020 / 4GB DDR4 / 512GB M.2 SSD / 14 Inch HD / WIN 10] Termurah April 2021 | Dapatkan Asus ... ★★★★★ Rating: 4 · 4 votes · Starting from IDR 4,649,000.00 ·

Seperti yang Anda lihat, yang ditampilkan bukan hanya sekadar judul halaman dan deskripsinya, tapi juga rating dan harganya.

Jika Anda ingin memasang *structured data* pada halaman toko online Anda, gunakan plugin seperti [WP SEO Structured Data Schema](https://wordpress.org/plugins/wp-seo-structured-data-schema/).

Kedengarannya simpel, bukan? Tapi, terkadang ada error yang menyebabkan *structured data* tidak bisa tampil di hasil pencarian Google.

Nah, untuk mengatasi hal ini, Anda bisa menggunakan [Google Structured Data Testing Tool.](https://search.google.com/structured-data/testing-tool/u/0/) Alat ini akan mengungkap segala error terkait *structured data* di website Anda.

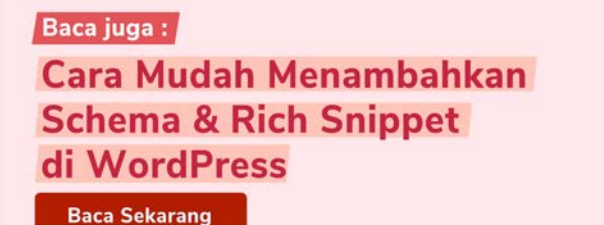

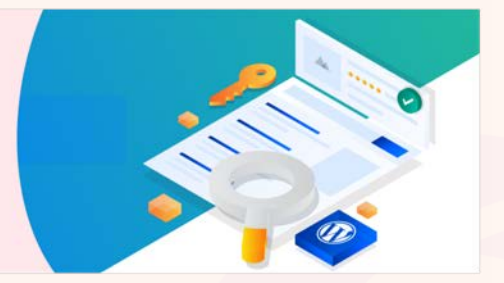

### <span id="page-47-0"></span>5. Periksa Tren Backlink

Semakin banyak website yang menaruh link toko online Anda, semakin besar kemungkinan toko online Anda naik ke peringkat atas di Google. Kok bisa?

Jadi, dengan banyaknya link dari website lain, Google akan menganggap bahwa toko online Anda punya reputasi bagus dan banyak dipercaya (*trustworthy*). Itulah yang membuat Google tak ragu memasukkan toko online Anda di peringkat atas.

Nah, link yang masuk dari website lain biasa disebut **backlink**. Untuk melihat seberapa banyak backlink yang toko online Anda dapatkan, Anda bisa menggunakan alat seperti [Ahrefs Free Backlink Checker](https://ahrefs.com/backlink-checker).

Dengan alat ini, Anda juga bisa melihat total **referring domain**, yaitu jumlah website yang menaruh link toko online Anda. Begini contohnya:

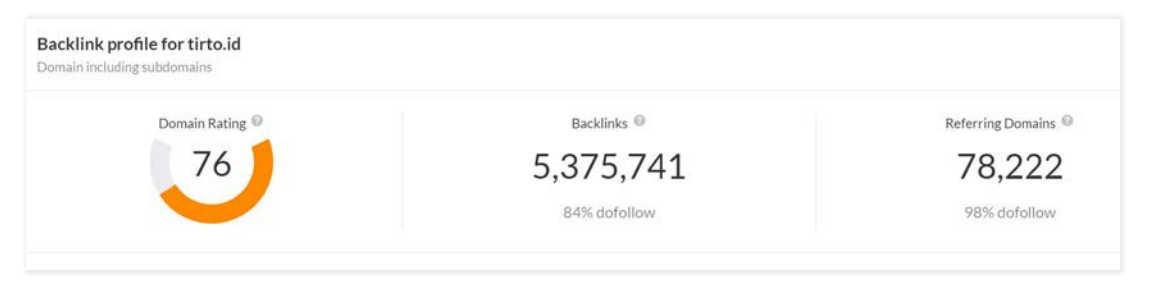

Bagaimana jika grafiknya mengalami penurunan? Ini tandanya Anda perlu melakukan praktik **link building**. Anda dapat mempelajari caranya di [artikel ini.](https://www.niagahoster.co.id/blog/link-building/)

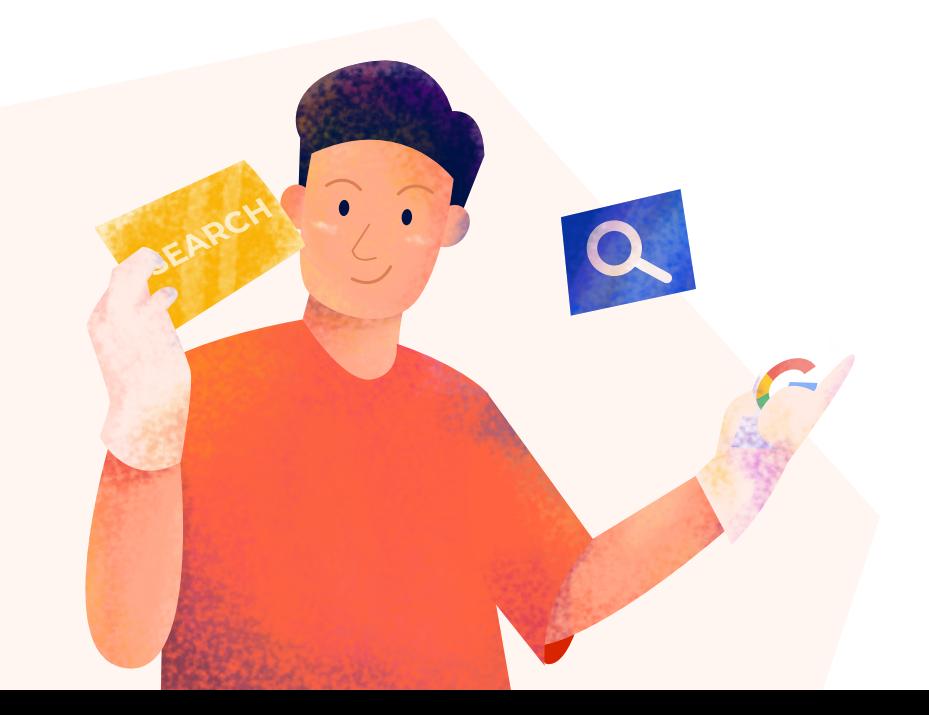

#### <span id="page-48-0"></span>6. Perbaiki Link Bermasalah di Toko Online Anda

Tanpa disadari, terkadang ada link halaman website yang tak dapat diakses, atau biasa disebut link rusak (**broken link**). Jika dibiarkan, tentunya tak akan ada satu pun pengunjung yang bisa masuk ke halamannya.

Untuk mencari tahu apakah ada link rusak di toko online Anda, Anda bisa menggunakan alat seperti [Dead Link Checker.](https://www.deadlinkchecker.com/)

Setelah menemukan broken link, ada beberapa solusi yang bisa Anda lakukan:

- **Mengganti halaman yang lama dengan halaman yang baru.**
- **Mengarahkan link yang rusak ke link yang sehat dengan cara redirect.**
- **Jika halamannya tidak mengandung backlink, Anda bisa menonaktifkan halaman tersebut sepenuhnya.**

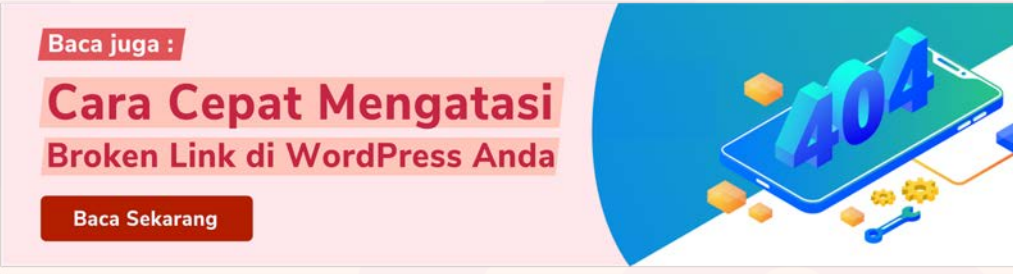

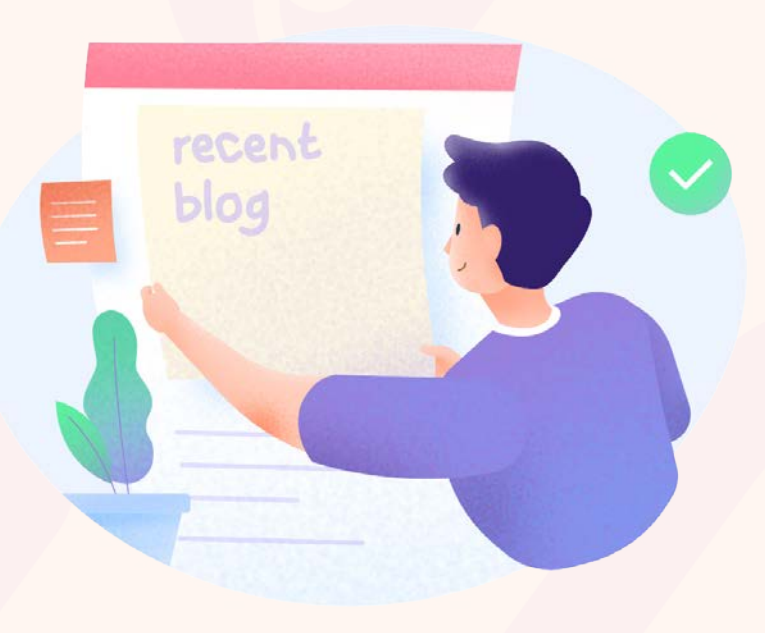

# Marketing

# saat Menghadapi Musim Promo

### Bonus Tips

**S**elamat! Sekarang toko online Anda sudah siap untuk menghadapi musim promo. Selain menyiapkan platform, tentu Anda juga harus tahu cara memasarkan bisnis Anda.

Oleh karena itu, di bagian ini kita akan membahas beberapa tips untuk melakukan pemasaran di musim promo. Yuk kita lihat satu per satu!

#### 1. Umumkan Penawaran Diskon Sebelum Musim Promo Dimulai

Biasanya, konsumen mulai mencari promo dan diskon sebelum musim promo dimulai. Contohnya, sebelum memasuki bulan Ramadhan, banyak konsumen yang sudah mulai berbelanja [satu bulan sebelumnya.](https://www.niagahoster.co.id/blog/sukses-di-bulan-ramadhan/)

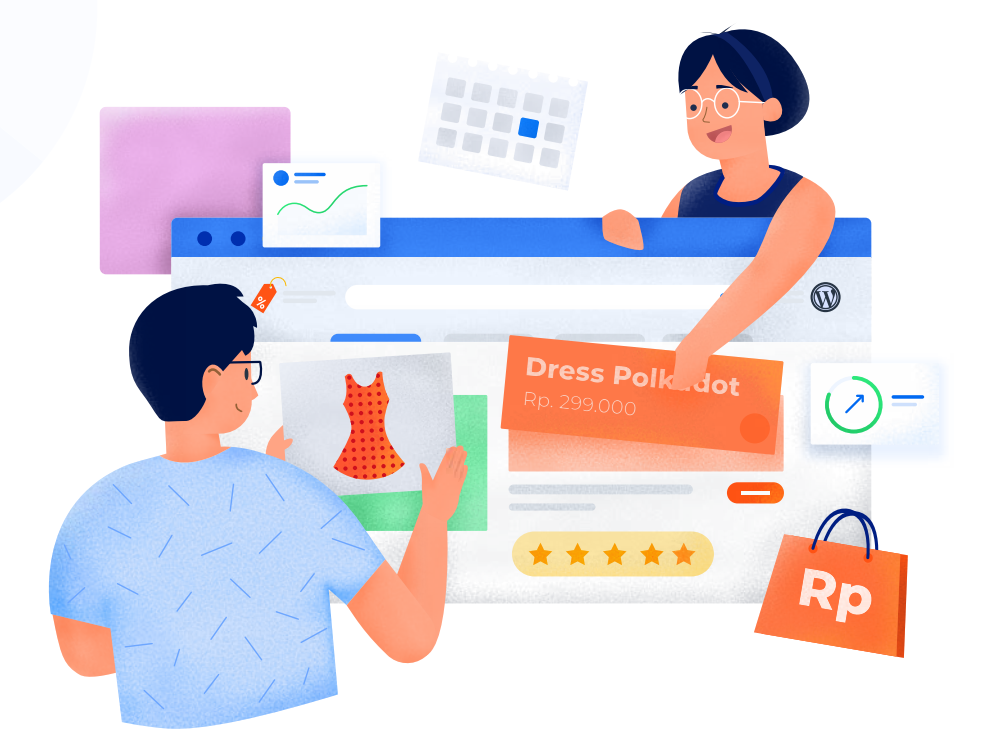

Itulah mengapa Anda harus *curi start*. Mulai promosi lebih awal, sehingga saat konsumen melakukan pencarian, bisnis Anda lah yang akan muncul ke permukaan.

Jika Anda ingin tahu momentum yang tepat untuk memulai promosi, Anda bisa mengecek [Google Trends](http://trends.google.com/) untuk mencari tahu kapan calon pembeli mulai mencari produk sebelum musim promo.

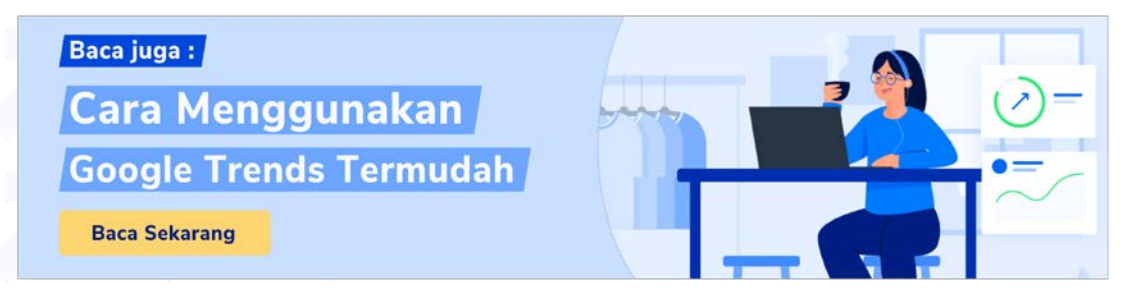

#### 2. Tampilkan Diskon dengan Jelas di Halaman Utama

Walaupun promo yang Anda tawarkan menarik, tentu akan sia-sia jika calon konsumen tidak mengetahuinya, bukan?

Itulah mengapa Anda harus menyampaikan informasi promo dengan sejelas-jelasnya. Salah satu caranya adalah dengan menampilkannya di halaman utama website.

Contohnya, saat memasuki bulan Ramadhan, Niagahoster sudah memasang info promo di halaman utama websitenya:

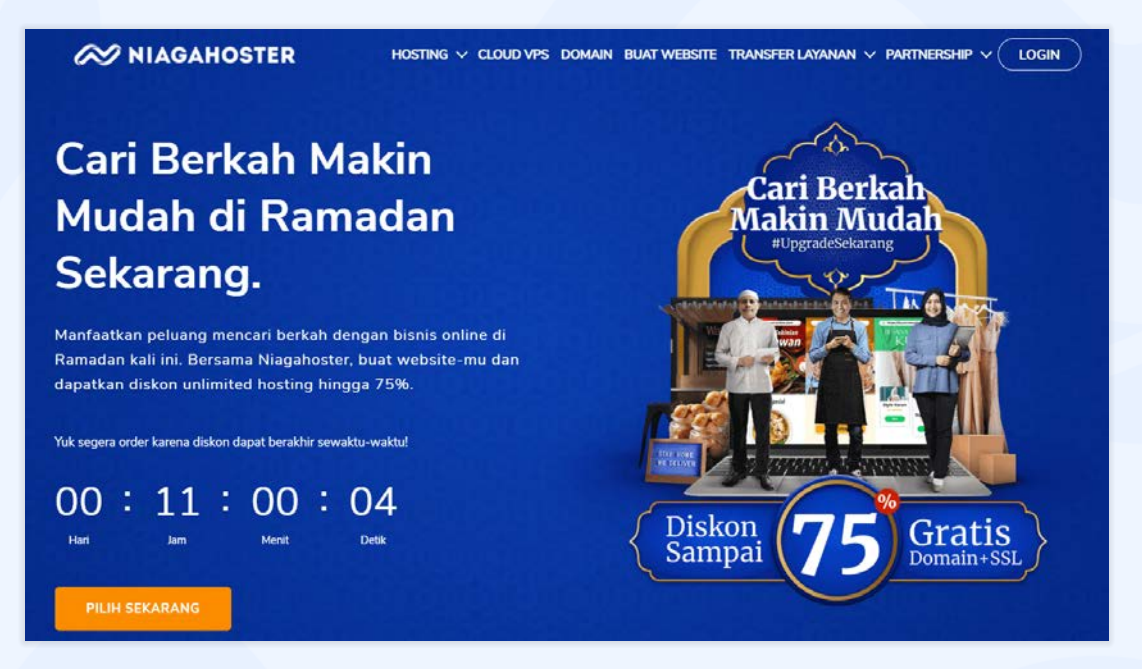

Anda pun bisa menggunakan cara yang sama. Tampilkan kampanye pemasaran Anda di halaman utama. Dan jangan lupa, sesuaikan dengan tema promosinya.

### 3. Manfaatkan Media Sosial

Untuk menjangkau lebih banyak calon pembeli, Anda perlu melakukan promosi di media sosial. Sebab, platform ini memiliki basis pengunjung yang sangat besar.

Jumlah pengguna Instagram diperkirakan sudah mencapai [lebih dari satu miliar orang.](https://www.statista.com/statistics/183585/instagram-number-of-global-users/) Bahkan, Facebook puny[a 2,7 miliar](https://www.statista.com/statistics/264810/number-of-monthly-active-facebook-users-worldwide/) pengguna aktif tiap bulannya.

Dengan jumlah pengguna sebanyak itu, Anda mesti memanfaatkan potensinya sebaik mungkin. Contohnya, dengan **mengupload kampanye promosi** di akun media sosial bisnis Anda. Atau, Anda **mengiklankan promosinya** di sana.

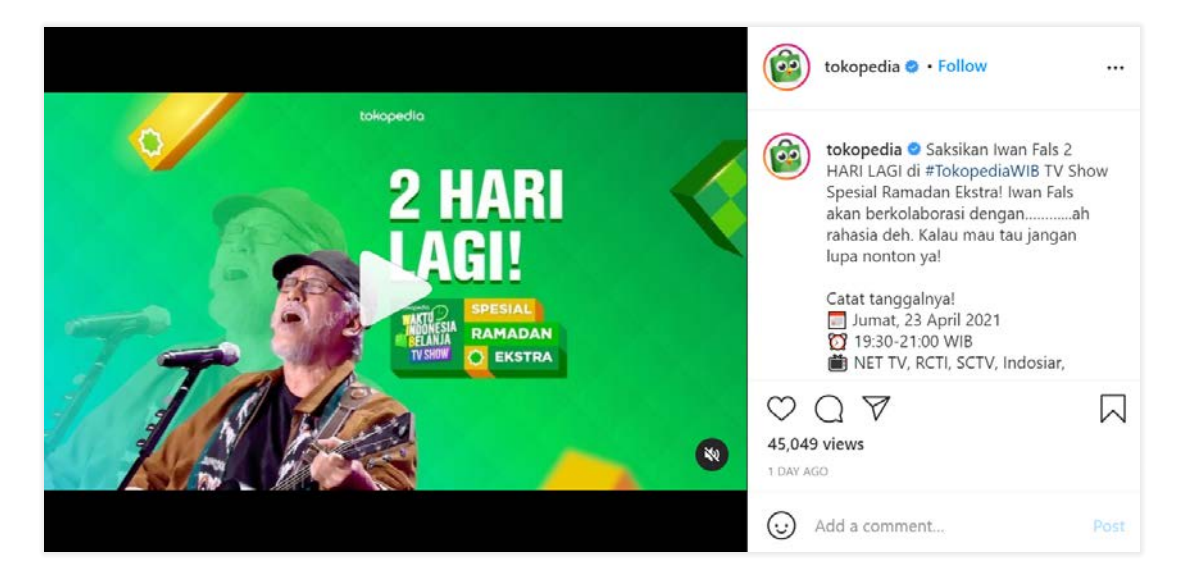

#### 4. Buatlah Program Referral

Anda juga bisa mengajak orang-orang untuk mempromosikan kampanye promo produk Anda lho. Caranya, dengan membuat **program referral**.

Jadi, ini adalah program yang menawarkan komisi untuk orang-orang yang mempromosikan produk Anda dan berhasil menjual produknya.

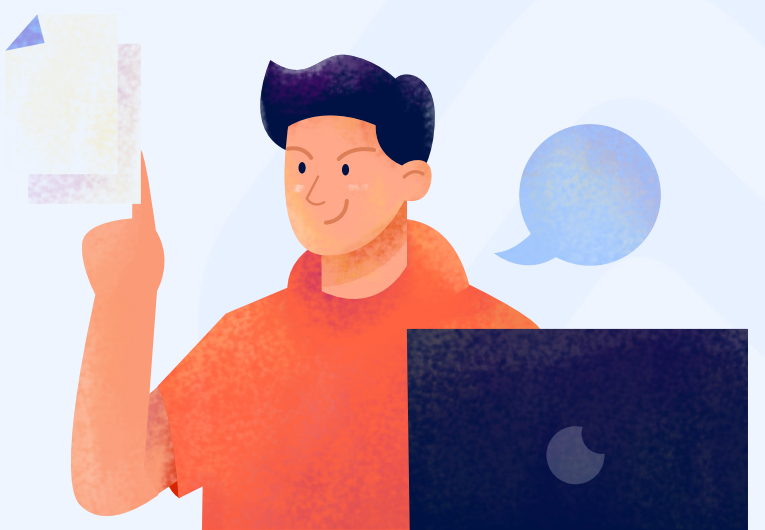

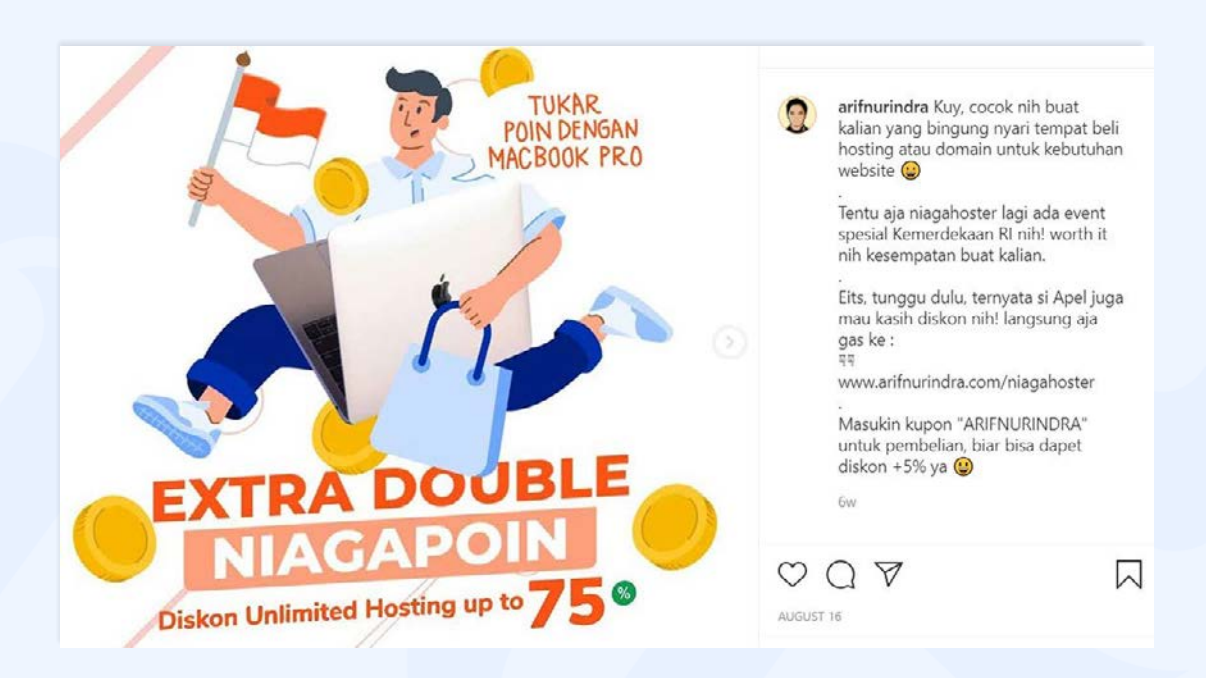

Cara ini akan lebih efektif lagi jika yang mempromosikan produk Anda adalah influencer. Karena, mereka bisa menjangkau pasar lebih luas. Tidak hanya itu, mereka juga punya kredibilitas yang lebih tinggi.

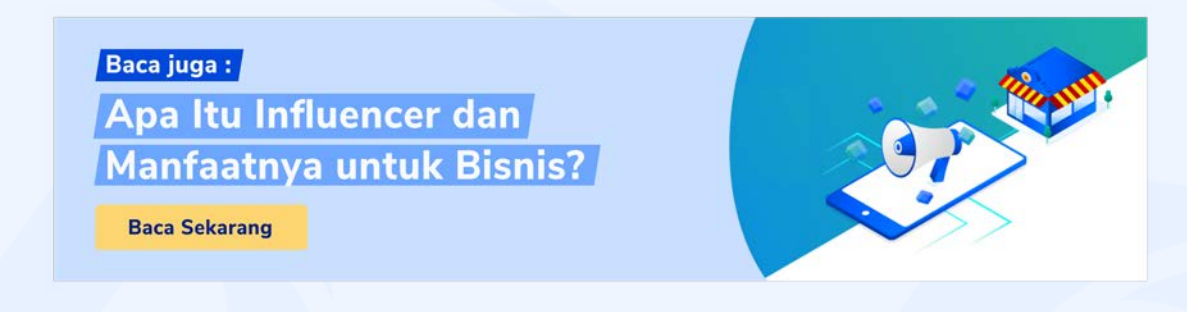

#### 5. Pasang Fitur Live Chat

Bukan hal yang aneh jika di musim promo banyak calon pembeli yang menghubungi Anda. Bisa jadi mereka menanyakan ketentuan promo, batas waktu diskon, atau resi pengiriman.

Oleh karena itu, pastikan mereka dapat menghubungi bisnis Anda dengan mudah. Salah satunya dengan menyediakan **fitur live chat**.

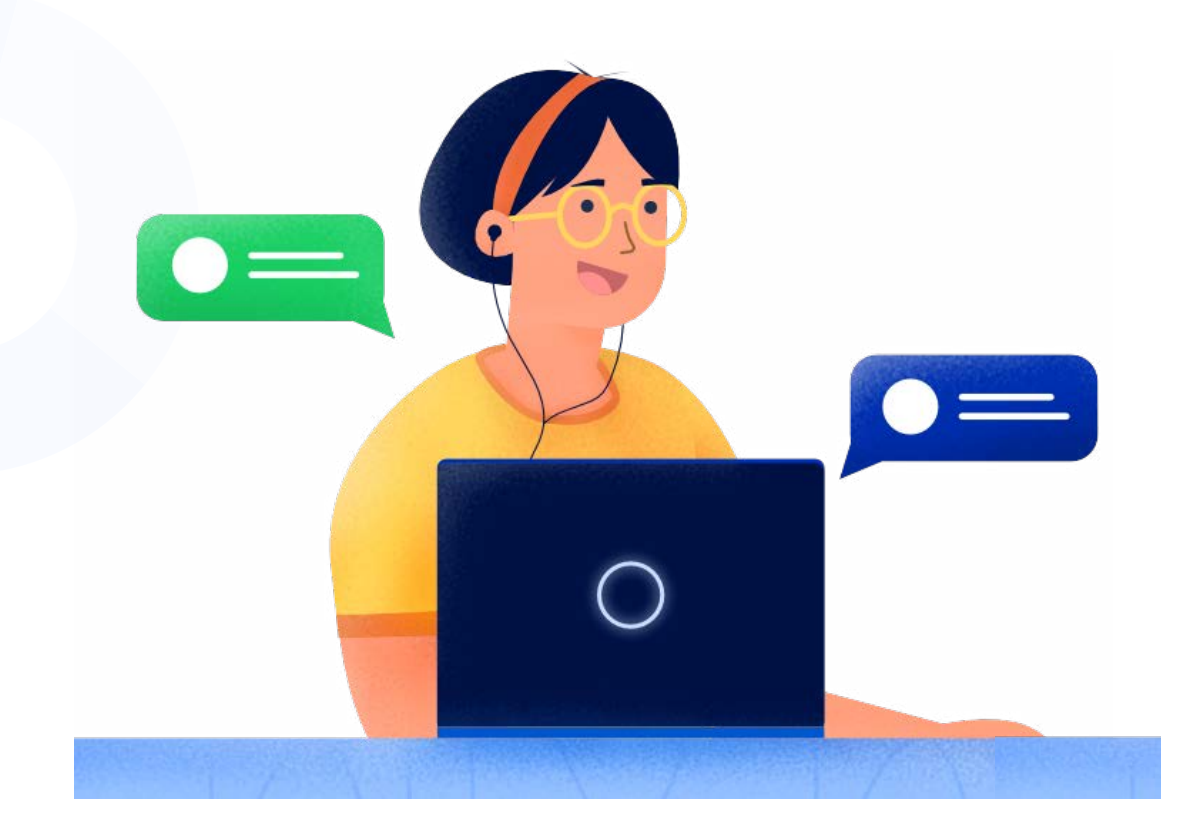

Dengan menyediakan fitur live chat, pengunjung bisa langsung bertanya di toko online Anda. Mengapa hal ini penting? Karena jika pengunjung tak tahu cara menghubungi bisnis Anda, bisa-bisa mereka kesal dan beralih ke kompetitor.

Nah, bagaimana cara memasang fitur live chat? Ada banyak plugin live chat yang bisa Anda gunakan. Salah satu yang terbaik adalah [Tawk.To.](https://wordpress.org/plugins/tawkto-live-chat/)

Dengan memasang plugin ini, akan ada tombol live chat yang muncul secara otomatis di toko online Anda. Sehingga, pengunjung bisa mengaksesnya di halaman manapun.

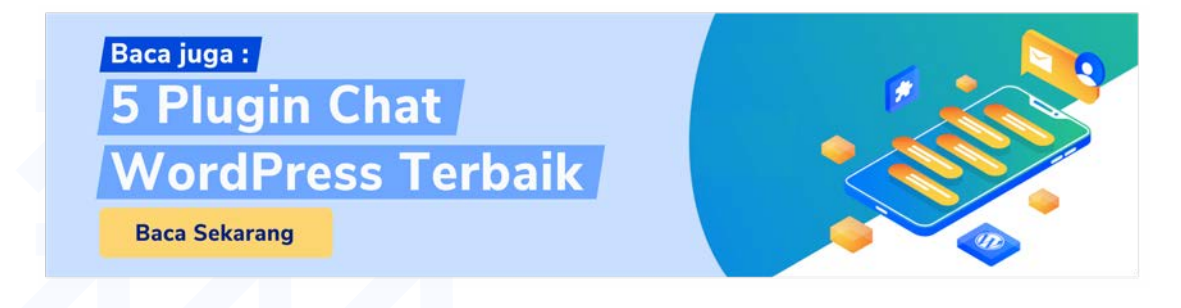

## Yuk Buat Toko Online yang Cepat dan Aman di Niagahoster!

Untuk memanfaatkan potensi penjualan di musim promo, Anda harus mempersiapkan toko online Anda sebaik mungkin.Mulai dari sisi kecepatan, keamanan, SEO, hingga tampilannya.

Untungnya, Anda sudah belajar cara mengaudit keempatnya di ebook ini. Sekarang, Anda hanya perlu mengaplikasikan setiap langkahnya di toko online Anda.

Tapi, bagaimana jika Anda belum memiliki toko online? Tenang, Niagahoster punya apa yang Anda butuhkan!

Di sini, Anda dapat memiliki toko online profesional dengan harga terjangkau. Lengkap dengan domain, SSL gratis, dan juga email bisnisnya.

Kabar baiknya, tim Niagahoster juga akan membuatkannya untuk Anda! Jadi, Anda tinggal memilih template toko online yang Anda inginkan, dan tunggu toko onlinenya selesai dibangun.

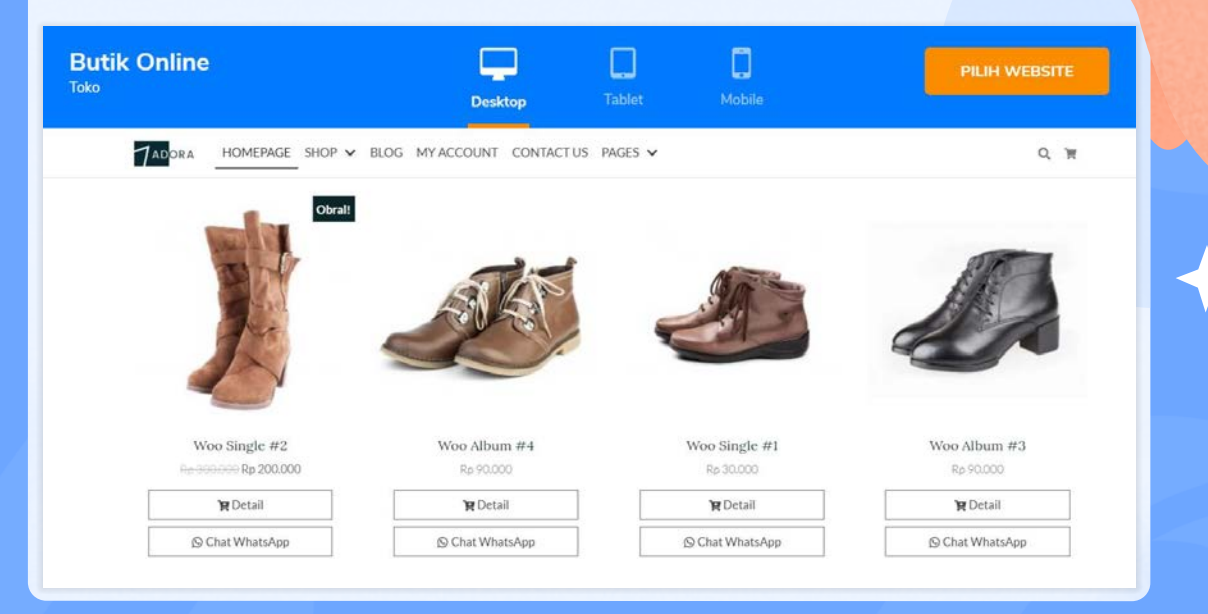

Tertarik? Yuk klik tombol di bawah untuk membangun toko online berkualitas di Niagahoster!

# Saya ingin membuat toko online sekara toko online sekara tersebuat dan sama sekara tersebuat dan salah salam s<br>Saya ingin membuat toko online sekarang juga

#### **Buat Sekarang**

Ingin membuat toko online Anda semakin menarik? Gampang, Anda hanya perlu mengisi toko online Anda dengan 20+ fitur khusus. Jadi apa saja sih fitur yang Anda butuhkan? Yuk unduh ebook di bawah untuk menemukan jawabannya!

Dengan menerapkan copywriting yang tepat, Anda dapat membuat penjualan di toko online Anda meroket. Mau tahu caranya? Dapatkan 30+ tips dan contoh copywriting yang bisa langsung Anda praktikkan pada ebook di bawah ini:

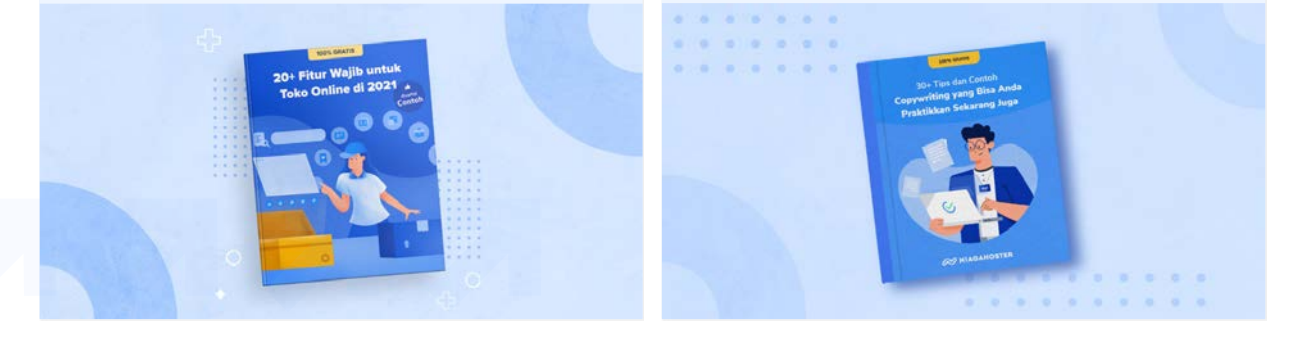

Landing page yang efektif dapat memberi kesan awal yang positif bagi calon pembeli. Sehingga, mereka akan jadi lebih tertarik untuk membeli produk Anda. Di ebook ini, Anda akan mendapatkan 30+ tips jitu untuk membuat landing page yang menarik!

Menjalankan bisnis online tanpa memahami digital marketing sama seperti berjalan tanpa arah. Oleh karena itu, perkaya wawasan Anda tentang digital marketing dengan mengunduh ebook berikut:

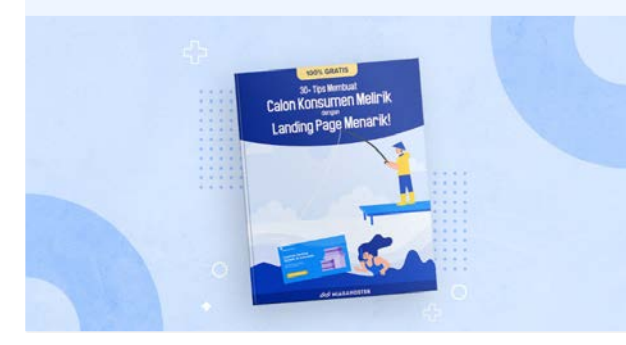

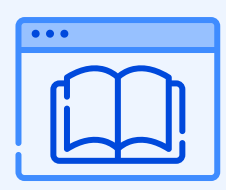

Masih ada banyak lagi ebook gratis lain yang bisa Anda nikmati. Penasaran? Yuk klik tombol di bawah untuk mengunjungi halaman ebook Niagahoster:

[Halaman Ebook Gratis Niagahoster](https://www.niagahoster.co.id/ebook/?utm_source=content&utm_medium=ebook&utm_campaign=audittokoonline) Niagahoster [Niagahoster Blog](https://www.niagahoster.co.id/blog/?utm_source=content&utm_medium=ebook&utm_campaign=audittokoonline)

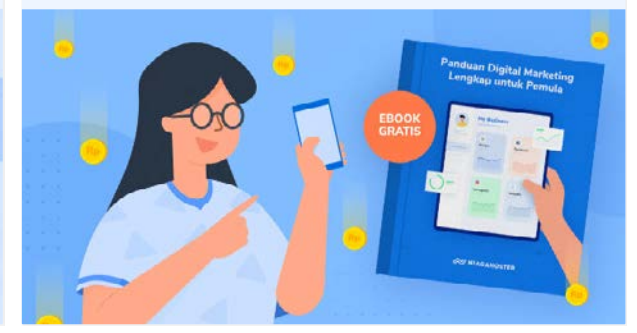

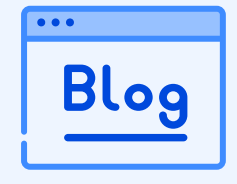

Ingin mendapat info terbaru tentang digital marketing, website, dan bisnis online? Anda bisa mendapatkan semuanya dengan berlangganan di Niagahoster Blog!

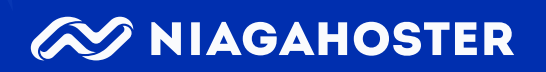